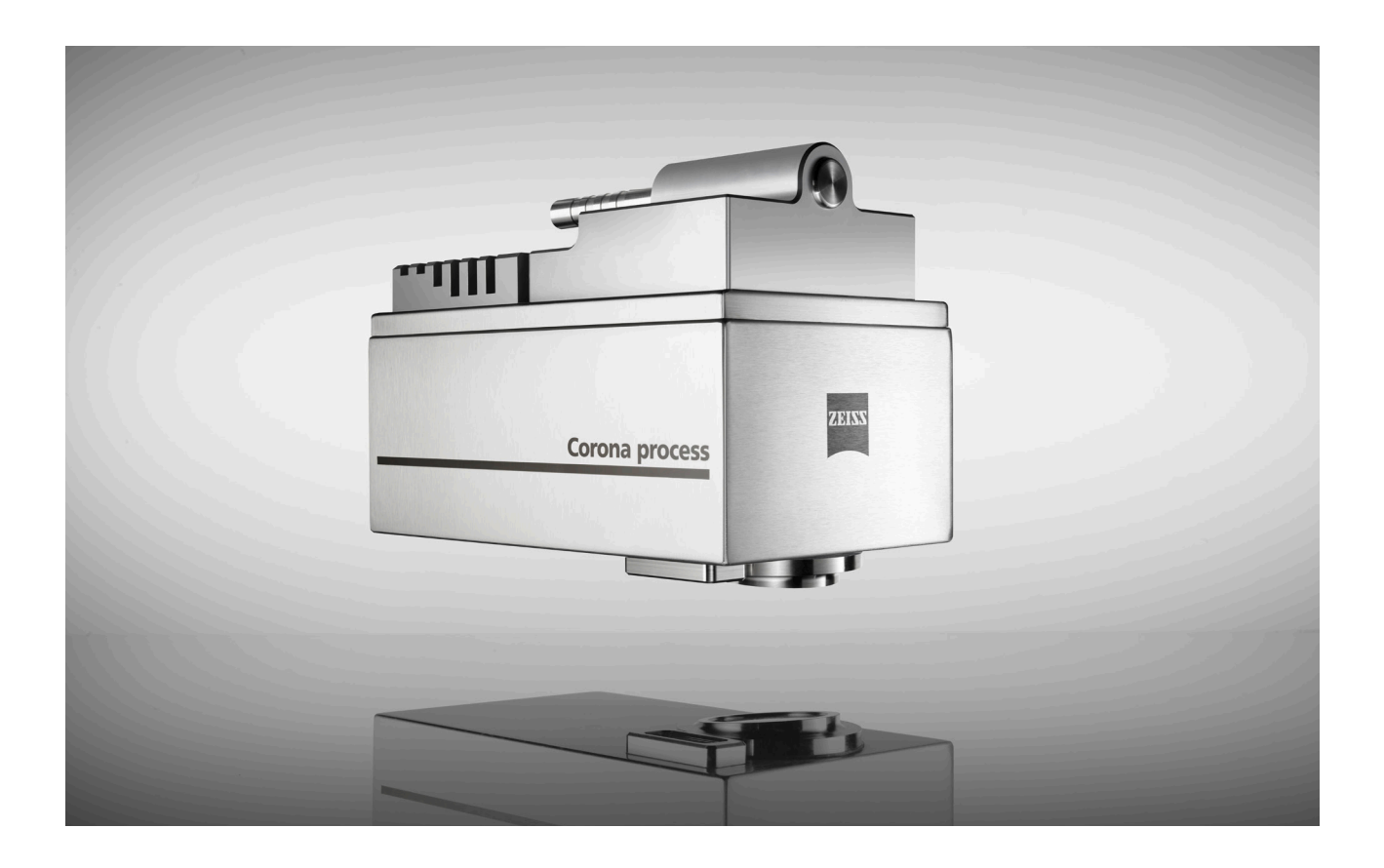

User Manual

# **Corona process**

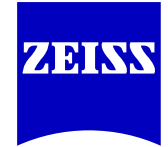

**Carl Zeiss Spectroscopy GmbH**

Knowledge of this manual is required for the operation of the device. Therefore, please familiarize yourself with its contents and pay special attention to information concerning the safe handling of the device.

We reserve the right to make changes in the interest of technical advancement. The user manual is not covered by an update service.

© Unless expressly authorized, forwarding and duplication of this document, and the utilization and communication of its contents are not permitted. Violations shall result in claims for damages.

All rights reserved in the event of granting of patents or registration of a utility model.

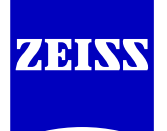

### **Carl Zeiss Spectroscopy GmbH** Carl-Zeiss-Promenade 10 07745 Jena, Germany

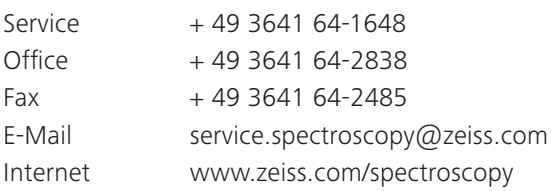

Publication number: UM Corona process / E | 2017-05

3rd edition May 2017 Subject to technical changes

### **Table of contents**

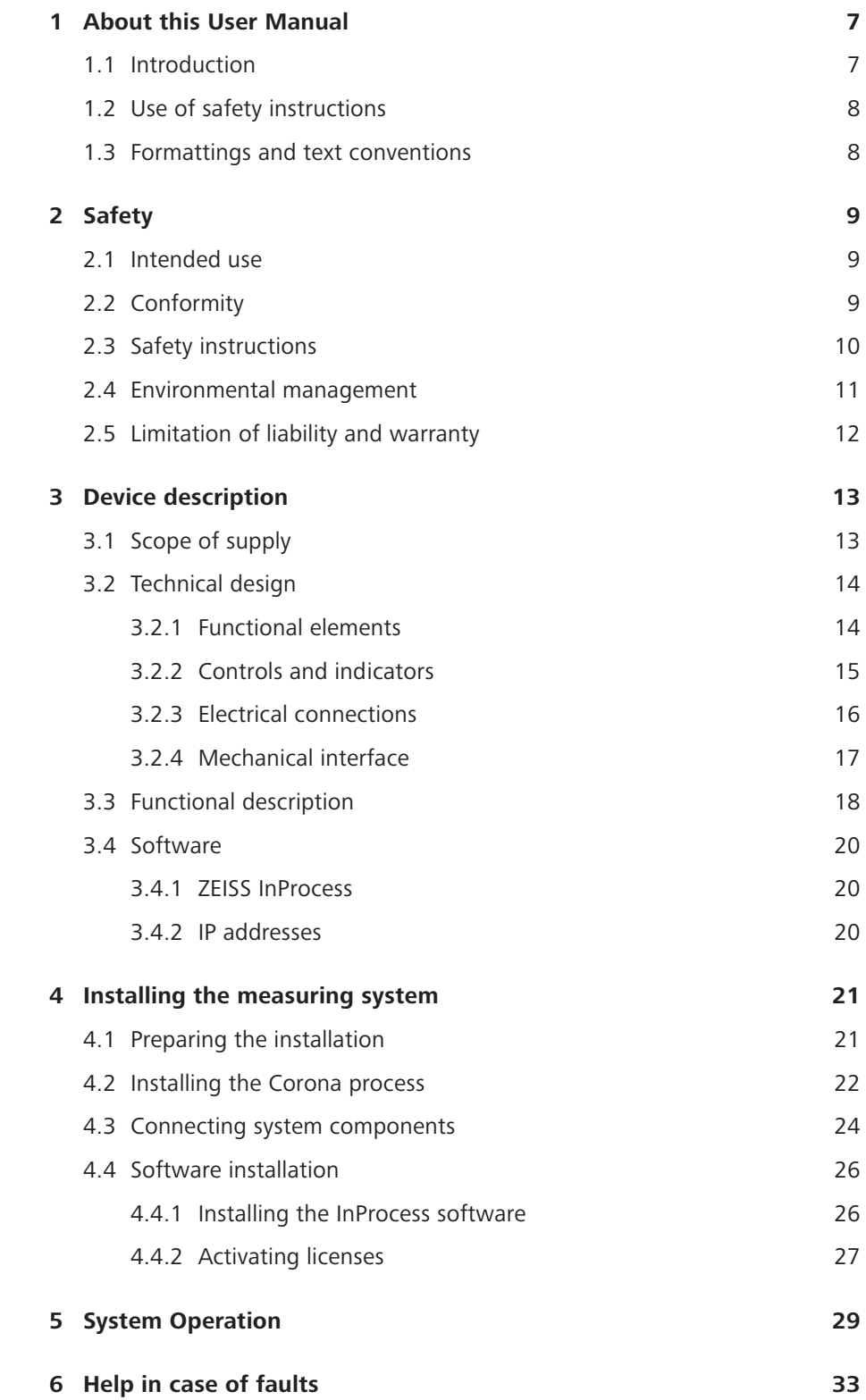

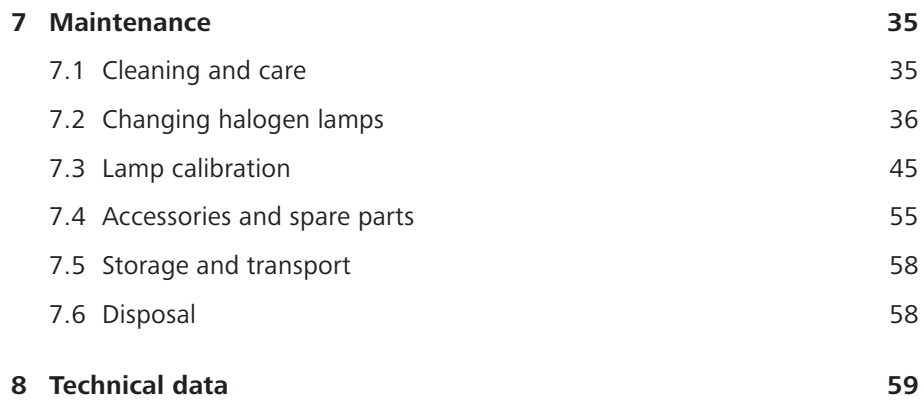

### **List of illustrations**

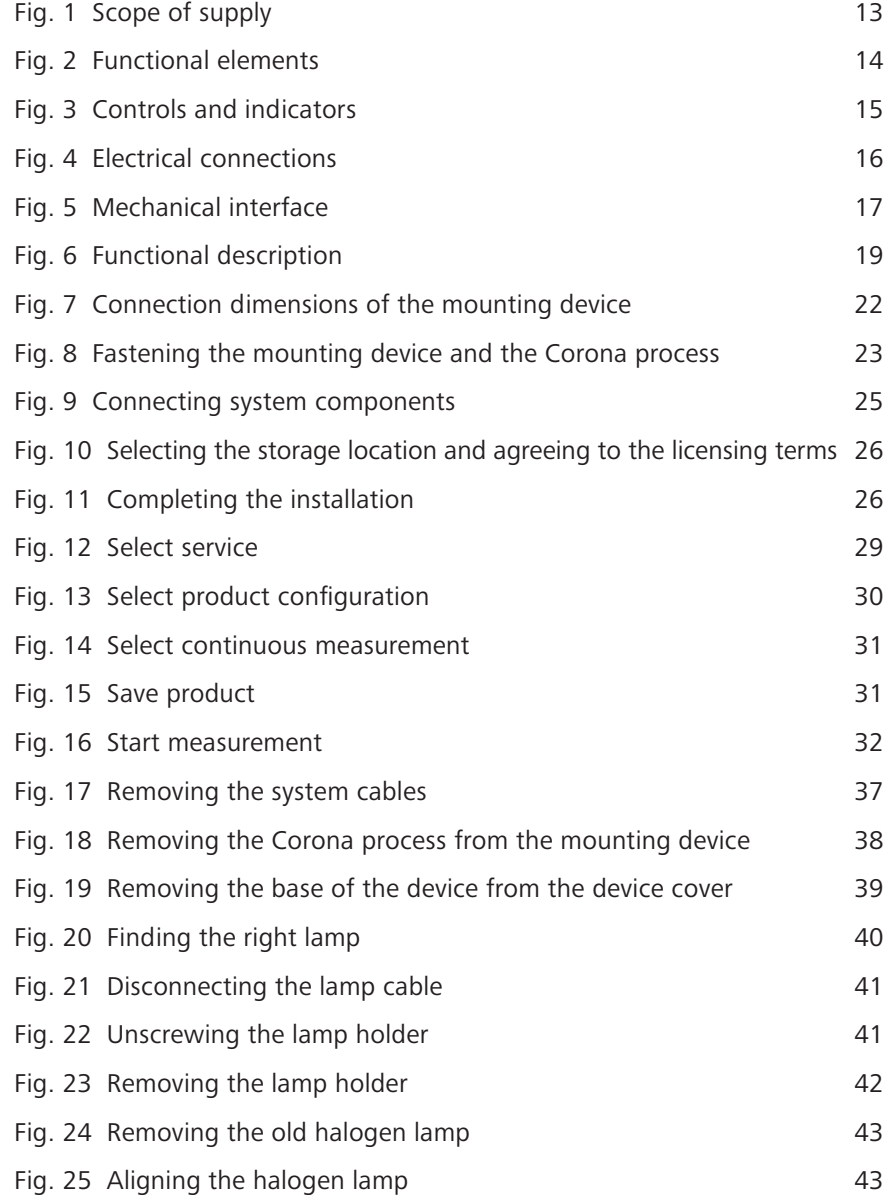

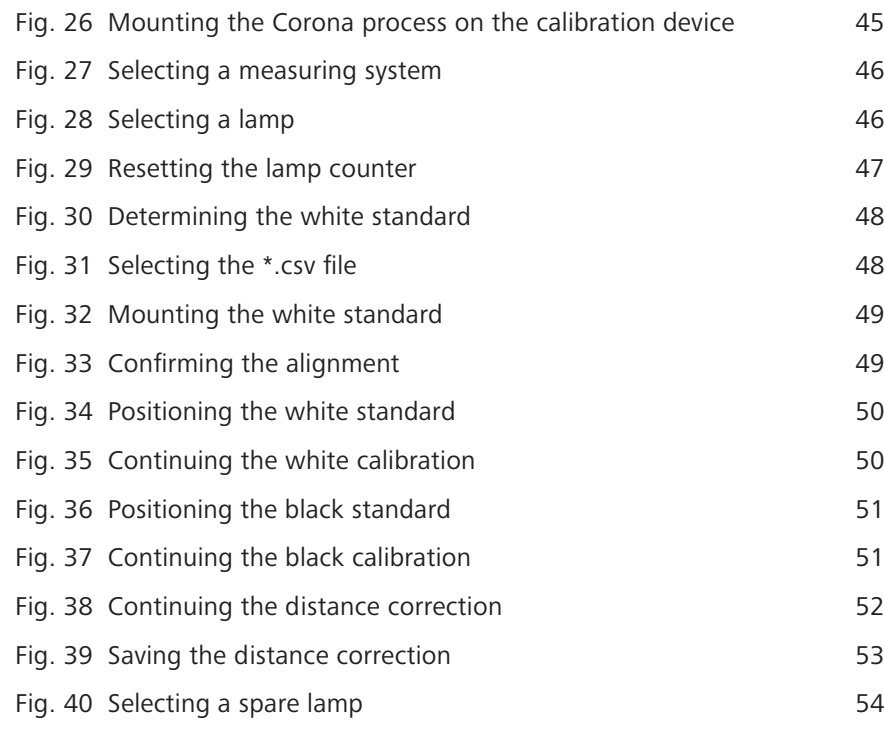

### **List of tables**

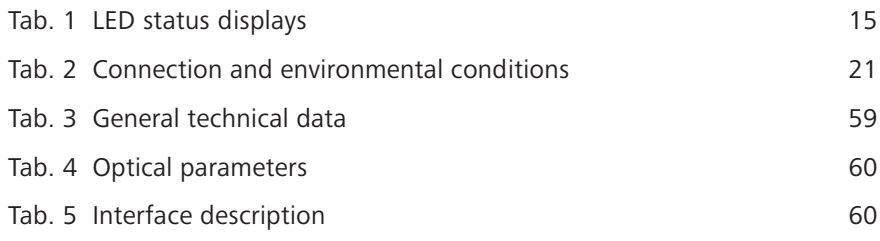

## **1 About this User Manual**

### **1.1 Introduction**

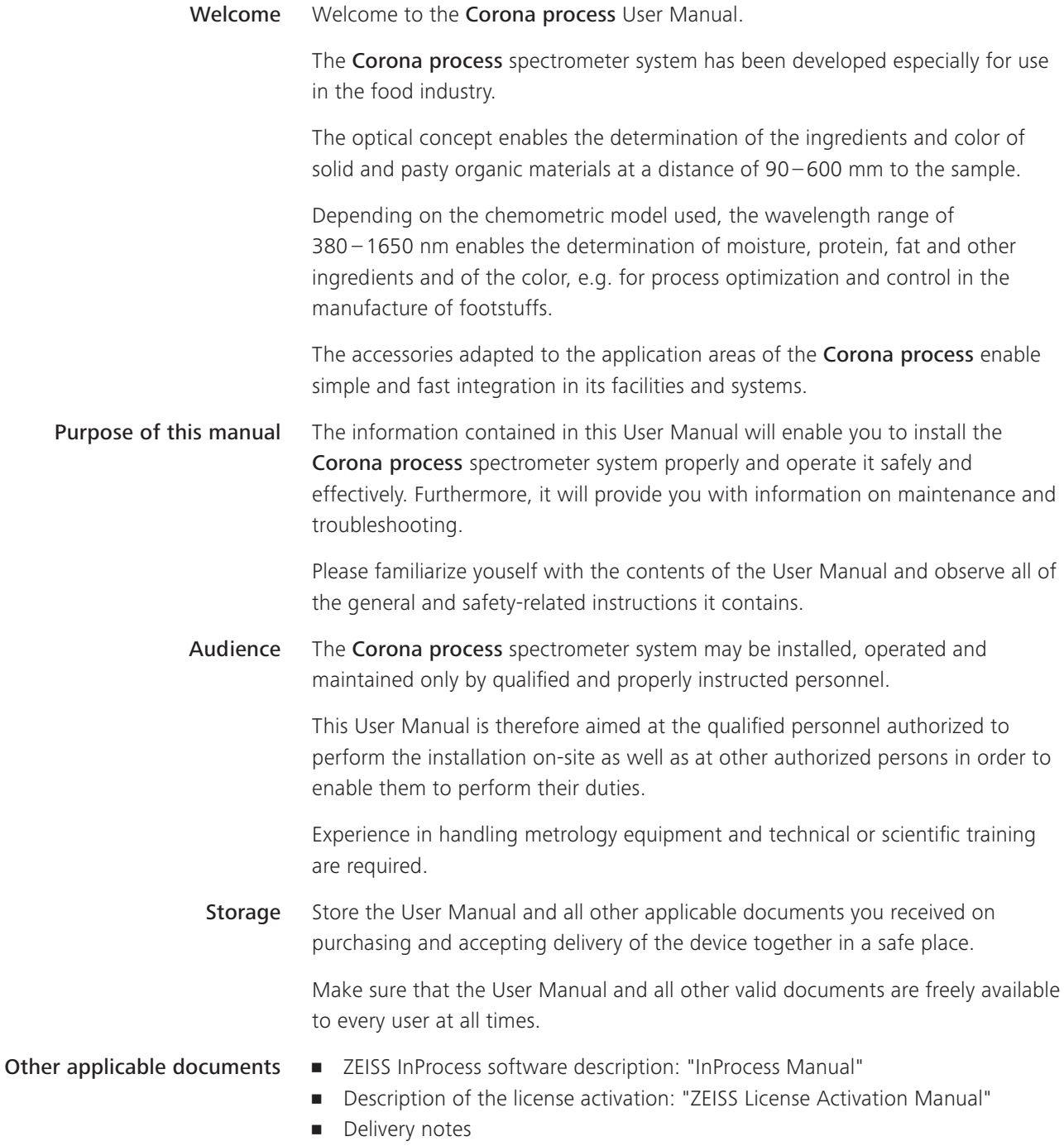

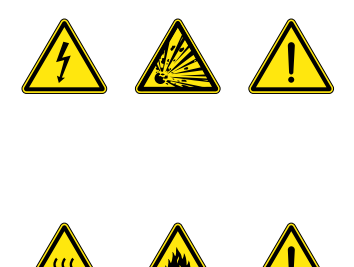

## **1.2 Use of safety instructions**

The safety instructions in this User Manual stipulate various hazard levels, depending on the risk classification concerned.

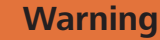

**Dangerous situation – Failure to observe this safety note could result in serious injuries or even death.**

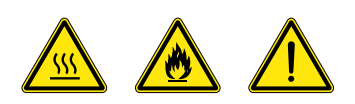

### **Caution**

**Dangerous situation – Failure to observe this safety note could result in slight injuries or property damage.**

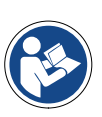

### **Note**

**General reference to important or useful information concerning the device and its operation.**

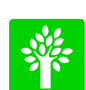

### **Note**

**Important note on environmental protection.**

### **1.3 Formattings and text conventions**

### **"Bold" character format**

- for texts which are used in the software, e.g. names of buttons, tools, menus, ...
- for keyboard commands, e.g.: **Ctrl + C**
- **•** for product designations

### **Instruction manuals**

• Stands for a requirement that must be fulfilled in order to successfully perform the upcoming action. **Requirements** 

1 Stands for an action step to be executed. Procedure

## **2 Safety**

### **2.1 Intended use**

The Corona process is a spectrometer which was developed especially for use in the food industry. It is used to determine the ingredients and color of solid and pasty organic materials in diffuse reflection at a distance of 90 – 600 mm to the sample.

The Corona process can be installed in ATEX Zone 22 and is protected against dust and temporary immersion (IP67).

The spectrometer may only be used for its intended purpose as described.

Any other use is contrary to its intended purpose. The operator alone shall be held liable for any damage resulting from improper use. In this case, any warranty claim is null and void.

### **2.2 Conformity**

The Corona process was designed and tested according to the currently applicable directives and standards and left our factory in perfect condition. To maintain this state and ensure safe operation, all instructions and warning notes listed must be observed.

The following directives, standards and classifications were applied and observed within the scope of the CE Declaration of Conformity.

- Safety requirements for electrical equipment for measurement, control and laboratory use DIN EN 61010-1
- Safety regulations for potentially explosive atmospheres DIN EN 60079-0
- Safety requirements for electrical equipment for measurement, control, and laboratory use DIN EN 61326-1
	- Enclosure protection degree as per DIN EN 60529 IP67
	- Protection class (protection by low voltage) according to DIN EN 61140 III
	- Potentially explosive atmospheres Zone 22
- Explosion Protection Marking:  $\langle \overline{\xi_x} \rangle$  II 3D Ex tc IIIC T70 °C
	- $\langle \overline{\epsilon_{\mathsf{x}}} \rangle$ Ex marking according to 94/9EC
	- II Equipment group
	- 3D Category 3D Zone 21/22
	- **EX tc** Protection by enclosure
	- IIIC Conductive dust
	- T70 °C Max. surface temperature
	- The devices bear the  $\mathsf{CE}$  marking  $\epsilon$

### **2.3 Safety instructions**

### **Warning**

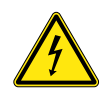

### **ELECTRICAL ENERGY HAZARD**

**The device may be operated only at the operating voltage specified in Section 8 "Technical data".**

**Before performing maintenance and repair work or replacing components, the respective device must be disconnected from all power sources. Please also ensure that it cannot be accidentally switched on again.**

**The Corona process must not be operated in damaged or damp condition.**

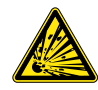

### **RISK OF EXPLOSION**

**The device must not be opened in a potentially explosive atmosphere.** 

**It is prohibited to mount the plugs with a higher torque than 15 Nm in order to guarantee the tightness and the explosion protection of the spectrometer.**

**Please also note that the power supply unit must not be used in a potentially explosive atmosphere. Unplug the power connector of the device only when the device is deenergized.**

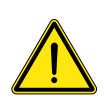

### **Caution**

### **GENERAL RISK**

**The Corona process, including its original accessories, must be used for the purposes described in the present User Manual. The manufacturer cannot be held liable for any other use.**

**Warning signs and safety instructions must not be removed and must always be clearly legible.**

**The devices may be operated only by properly trained personnel. This personnel must be instructed concerning the possible risks when the device is in operation and in the appropriate applications.**

**The device is sealed very tightly; therefore, do not open it.**

**Modifications or repairs of the device and any other devices operated together with the Corona process may be performed only by Service employees or authorized personnel. The manufacturer shall not be liable for damage caused by inadmissible actions performed on the device. In addition, such inadmissible interventions shall render all warranty claims null and void.**

<span id="page-10-0"></span>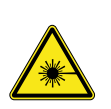

#### **Caution**

#### **RADIATION ENERGY HAZARD**

**Never look directly into the measuring beam. The bundled light of the halogen lamp can cause eye damage.**

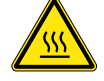

### **THERMAL ENERGY HAZARD**

**Caution: Hot surfaces.**

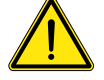

#### **GENERAL RISK**

**The personnel designated to perform the maintenance and repair work must be appropriately qualified for this work.** 

**Apart from the work described in Section 7 "Maintenance", it is prohibited to perform any other interventions on the device. Otherwise the device may be irreparably damaged.** 

**The device may be opened only by ZEISS service engineers or by other persons authorized by ZEISS.**

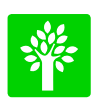

### **Note**

**Defective equipment must not be disposed of with household waste, but should be disposed of in compliance with the applicable legal requirements.**

### **2.4 Environmental management**

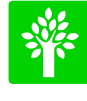

Our company has implemented a certified environmental management system that complies with ISO 14001. This product was developed, inspected and produced in accordance with the applicable environmental regulations and directives of the European Union.

The product and its accessories comply with EU Directives 2002/95/EC (RoHS) and 2002/96/EC (WEEE) to the extent applicable to this product.

We have installed a take-back and recycling process that ensures proper recycling in accordance with the above-mentioned EU Directives.

For details concerning disposal and recycling, please contact your local dealer or service organization. The system must not be disposed of as domestic waste or be disposed of via municipal waste disposal facilities.

If the product is resold, the seller is obligated to inform the purchaser regarding its proper disposal.

### <span id="page-11-0"></span>**2.5 Limitation of liability and warranty**

Carl Zeiss Spectroscopy GmbH will not accept any warranty claims and shall be exempted from statutory liability for any damage to equipment caused by nonobservance of the applicable safety instructions, even during the warranty period.

The warranty granted by Carl Zeiss Spectroscopy GmbH ensures the safety, reliability and performance of the device only if the pertaining safety instructions are observed.

The manufacturer guarantees that the device is free of material or manufacturing defects when delivered. Possible defects must be notified to us immediately and steps be taken to minimize damage. If notified of such a defect, the manufacturer is obligated to rectify it at his discretion, either by repairing the instrument or delivering an intact replacement.

No guarantee is provided for defects caused by natural wear (wearing parts in particular) and improper use.

The manufacturer shall not be liable for damage caused by faulty operation, negligence or any other tampering with the device, particularly the removal or replacement of device components, or the use of accessories from other manufacturers. Any such action shall lead to a forfeit of all warranty claims.

Apart from the work described in Section 7 "Maintenance", no inadmissible maintenance or repair work may be performed on the device. Repairs may be performed only by employees of ZEISS Service or by persons authorized by ZEISS.

Contact the Customer Service Dept. of Carl Zeiss Spectroscopy GmbH (service.spectroscopy@zeiss.com) if any defects or faults occur on the device or individual components.

The Corona process should be inspected by the Customer Service Dept. of Carl Zeiss Spectroscopy GmbH at least once a year to ensure optimal and safe operation of the system.

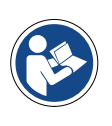

#### **Note**

**For details concerning the warranty, please refer to the General Terms and Conditions of Carl Zeiss Spectroscopy GmbH. which can be found on the internet at "http://www.zeiss.com/corporate/en\_de/legalinformation/company-information.html".**

## <span id="page-12-0"></span>**3 Device description**

### **3.1 Scope of supply**

The basic equipment of the standard version of the Corona process contains the following components:

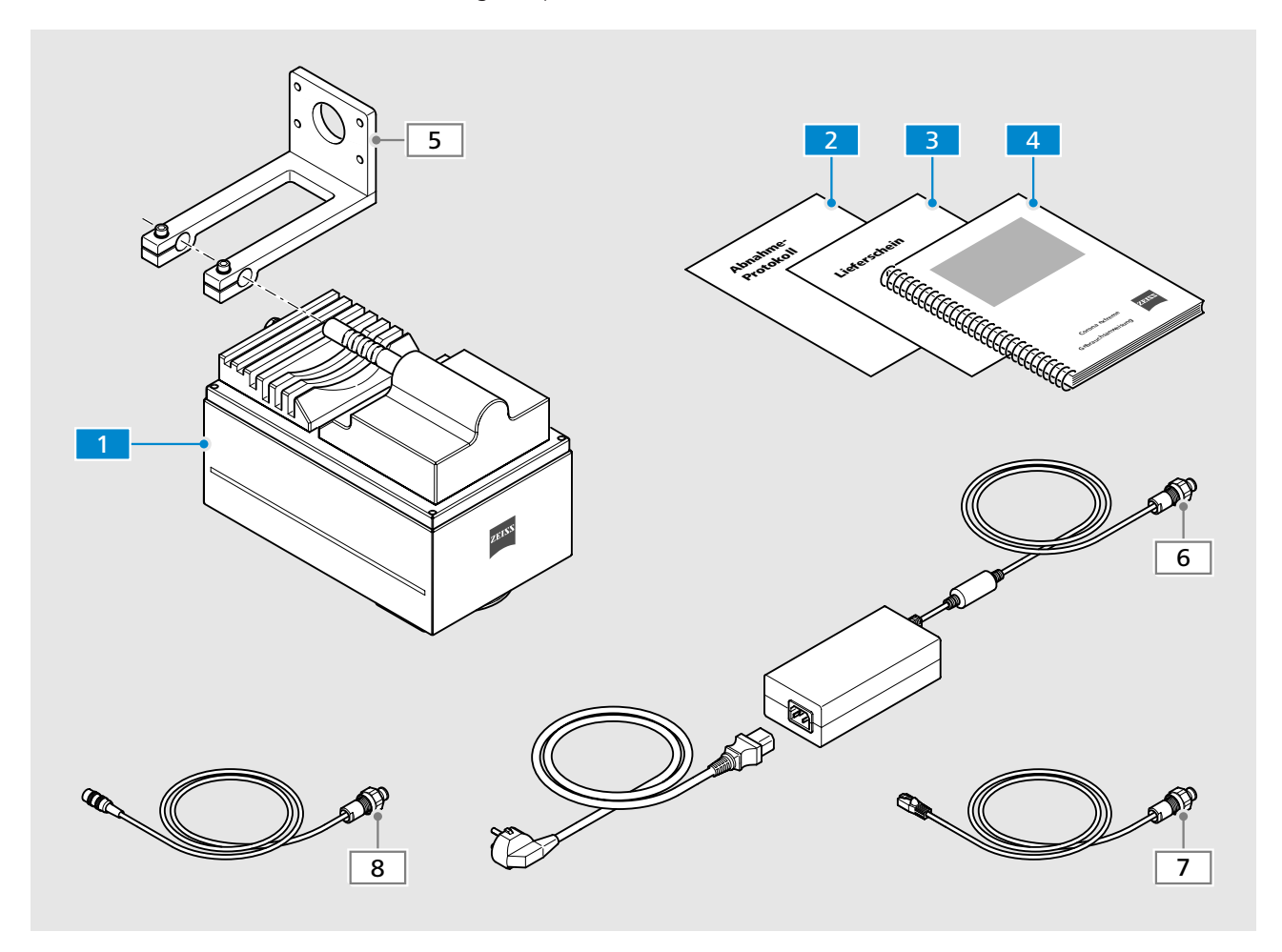

*Fig. 1 Scope of supply*

#### *Corona process spectrometer*

- *Acceptance report*  $|2|$
- *Delivery note and other documents accompanying the device* 3
- *Set of documents (User Manual and other applicable documents)* 4

**Optional accessories:** 

*(always compare with delivery note)* 6

- *Mounting device (see Section 7.4 "Accessories and spare parts" on page 55)*
- *Power supply cable*
- *Ethernet cable* 7
- *Digital IN/OUT cable* 8

### <span id="page-13-0"></span>**3.2 Technical design**

### **3.2.1 Functional elements**

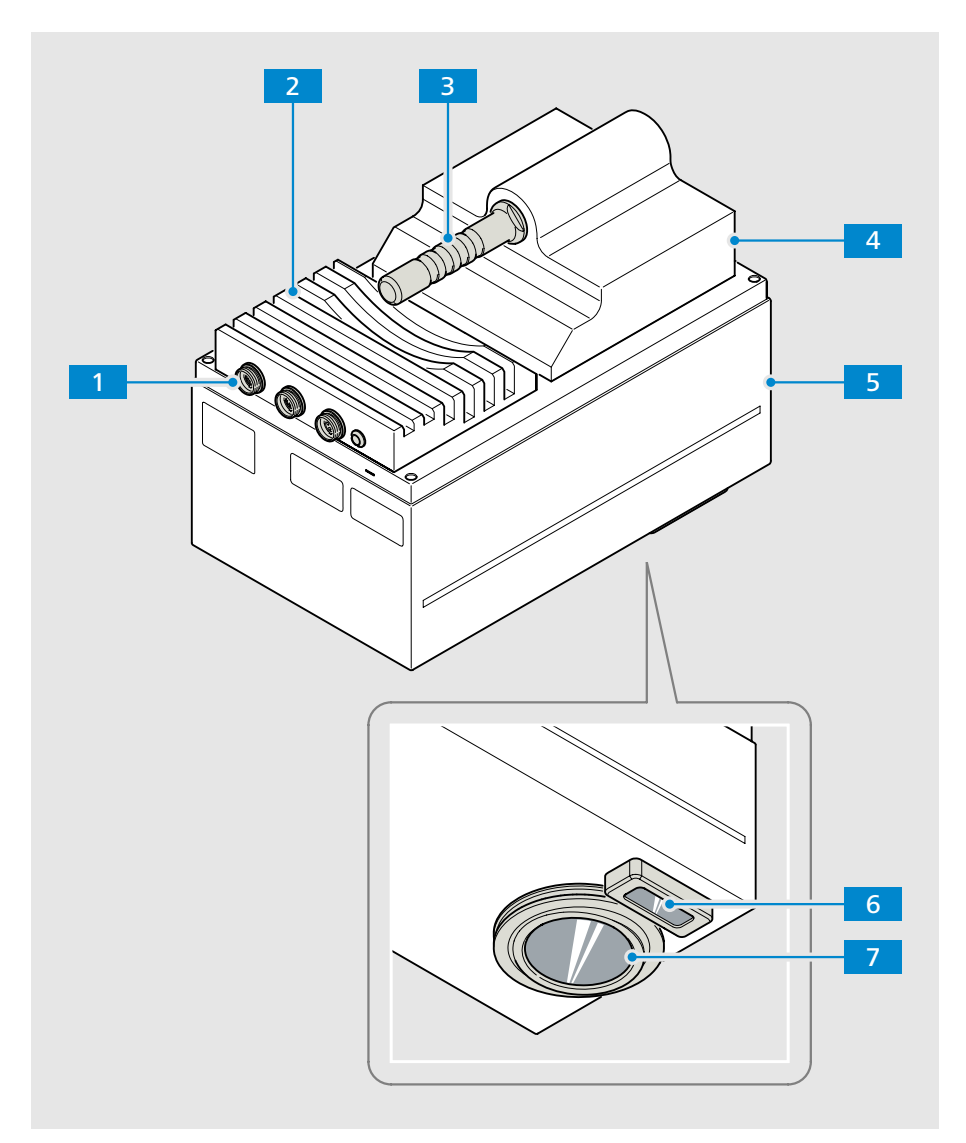

*Fig. 2 Functional elements*

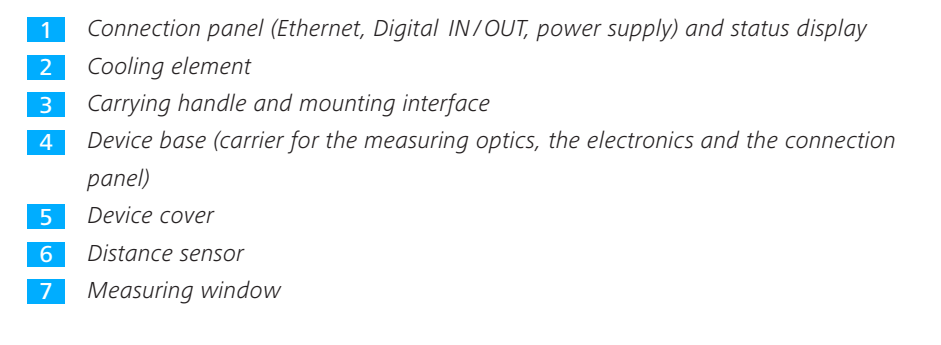

### **3.2.2 Controls and indicators**

<span id="page-14-0"></span>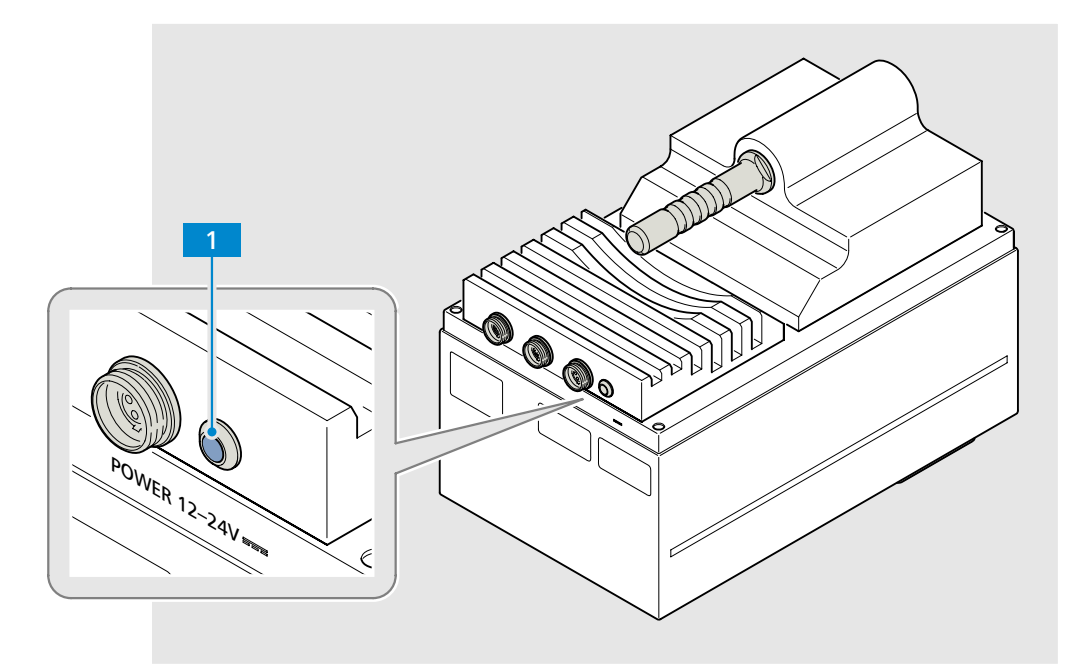

*Fig. 3 Controls and indicators*

*Status LED* 1

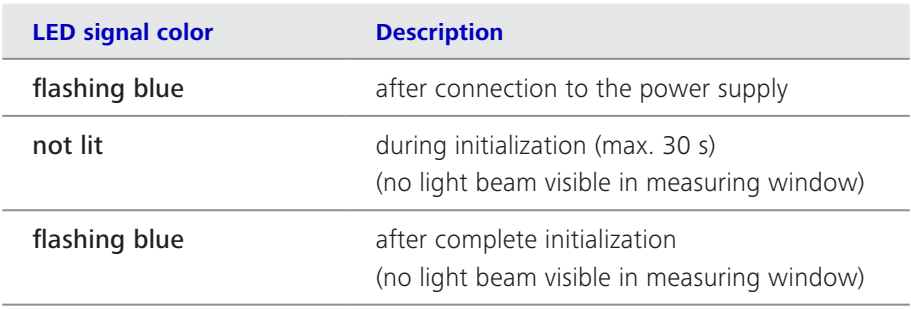

*Tab. 1 LED status displays*

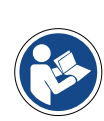

### **Note**

**The light beam is visible only following initialization by the InProcess or Aspect software.**

### **3.2.3 Electrical connections**

<span id="page-15-0"></span>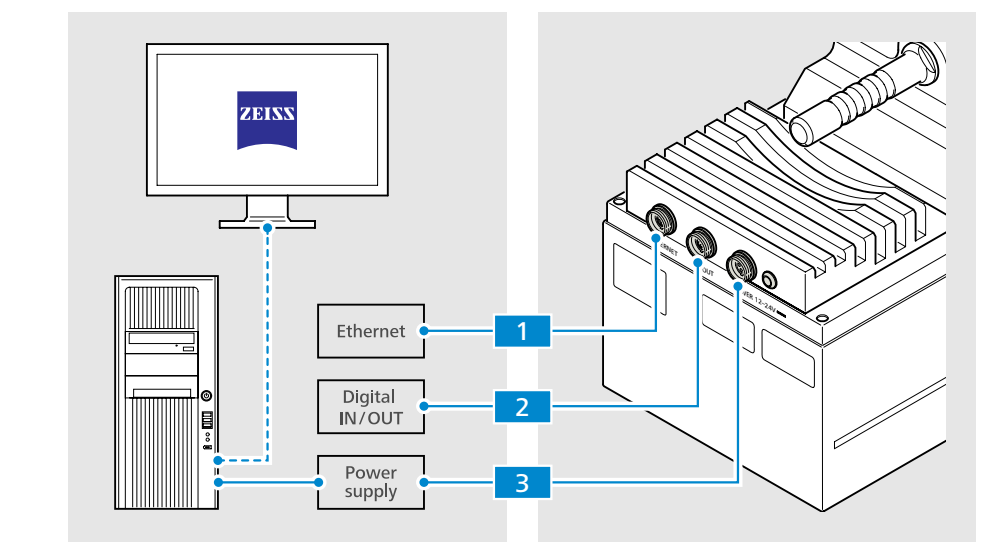

*Fig. 4 Electrical connections*

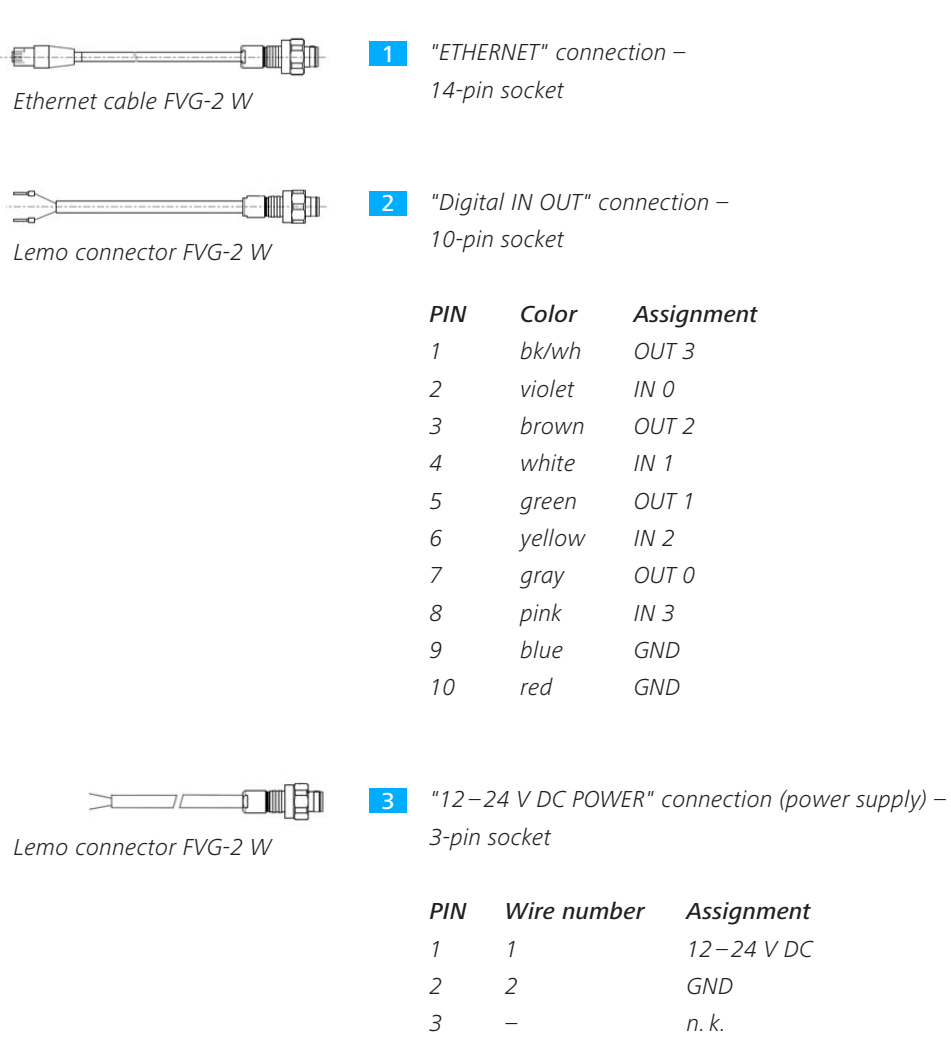

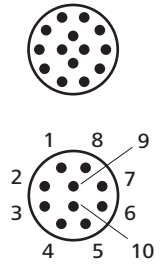

 $2\binom{7}{7}$ 

### <span id="page-16-0"></span>**3.2.4 Mechanical interface**

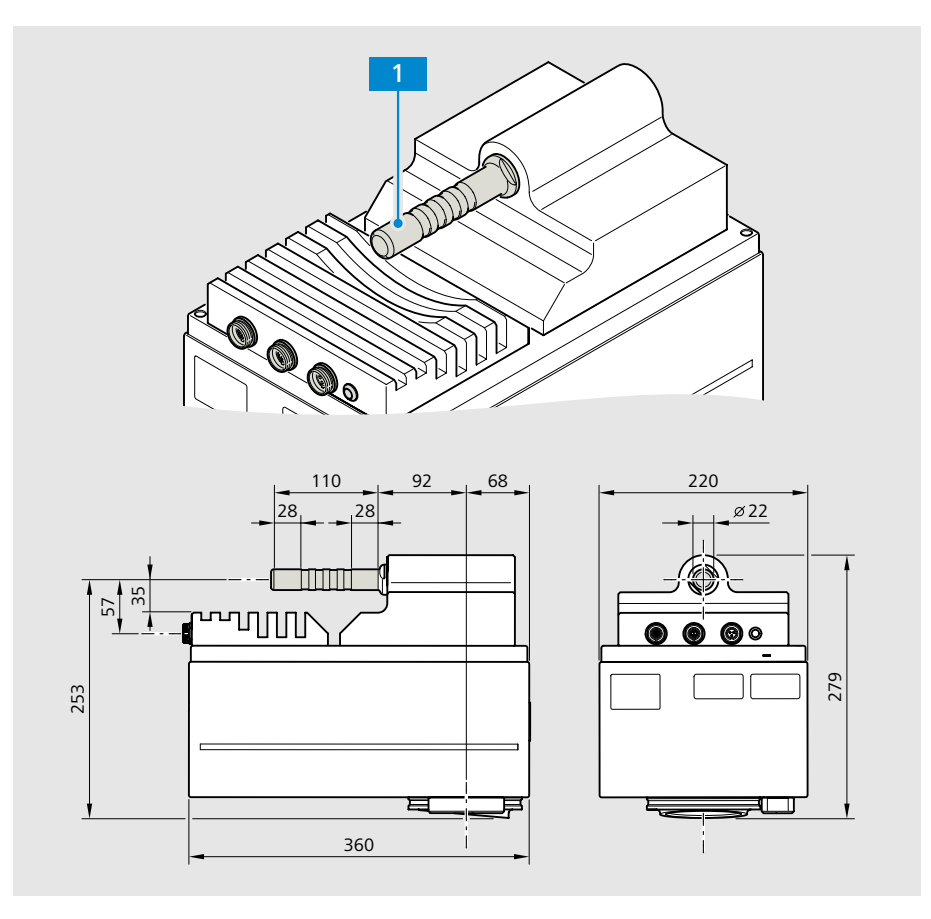

*Fig. 5 Mechanical interface*

Mounting interface *– Arbor with D = 22 mm and length = 110 mm* 1

- *Variant 1: Fastening of the Corona process with optional mounting device (in mounting package 000000-2107-066) from Carl Zeiss Spectroscopy GmbH (see also Section 4).*
- *Variant 2: Fastening of the Corona process via a customer-installed mounting device. The connection dimensions are specified in the above Fig. 5 "Mechanical interface".*

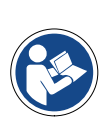

### **Note**

**For detailed information on mounting the Corona process on a customer interface, refer to Section 4 "Installing the measuring system" on page 21.**

### <span id="page-17-0"></span>**3.3 Functional description**

The **Corona process** is a measuring system which is used to determine the ingredients and color of solid and pasty organic materials. It features two spectrometers which enable the wavelength range of 380 – 1650 nm. Internal referencing ensures consistently reproducible and reliable results.

The optical design enables installation of the Corona process directly above a conveyor belt or other open conveyor systems. At the same time, the sample can pass by the Corona process at a measuring distance of 90 to 600 mm.

The **Corona process** is equipped with two redundant halogen lamps and automatically switches over to the second lamp if the first one fails.

The stainless steel housing and the hygiene standard adhered to the design allow the use of the device in the food industry.

The Corona process features a mounting option for installing it on open transport systems, e.g. above conveyor belts.

The Corona process is operated at  $12 - 24$  V SELV/PELV and may be connected only to the intended power supply (safety extra-low voltage). It has a voltage input which is connected to a 12-24 V DC power supply (40 W power supply unit/inrush current  $<$  4 A).

The Corona process can be connected to a computer via an Ethernet interface to perform measurements, calculations and displays of ingredients.

Furthermore, the Corona process offers the possibility of utilizing 4 digital inputs and 4 digital outputs.

<span id="page-18-0"></span>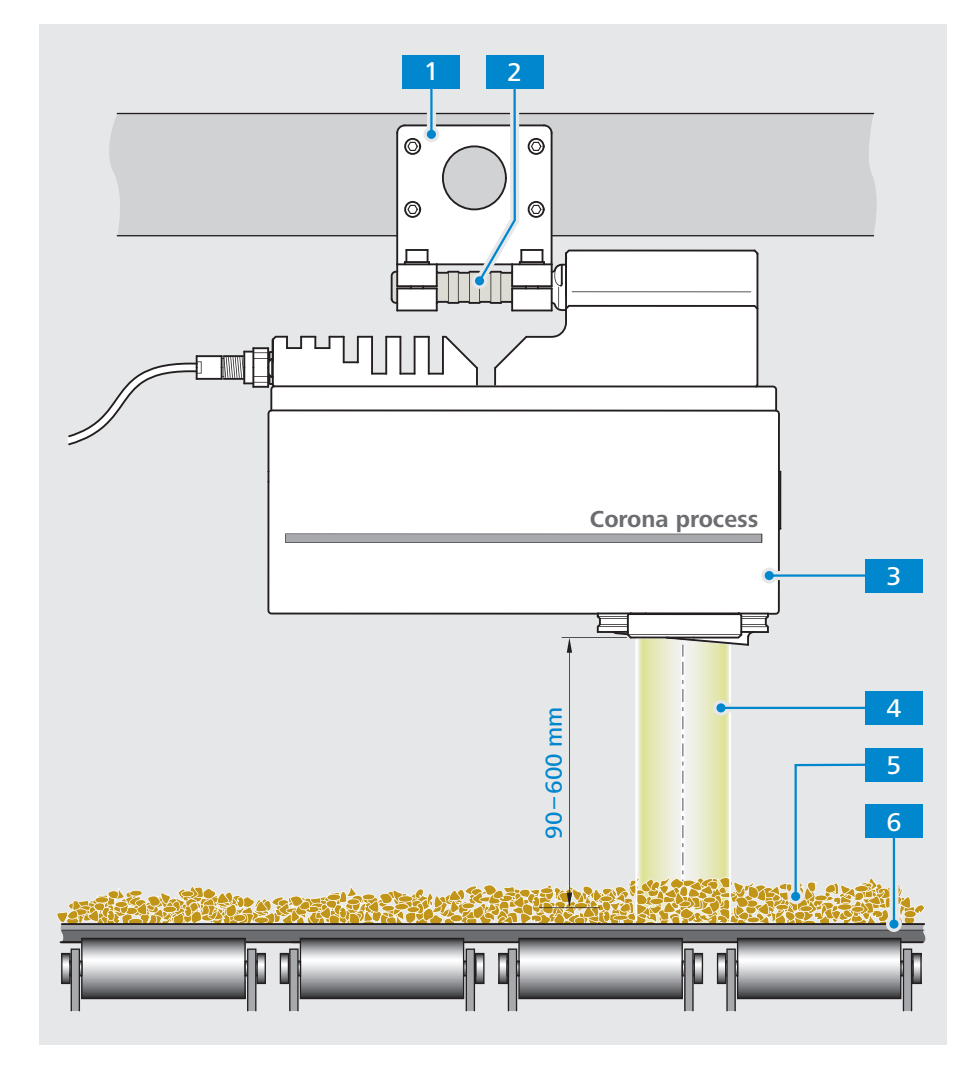

*Fig. 6 Functional description*

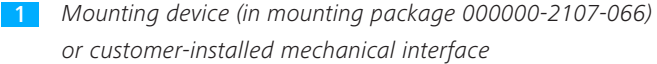

- *Mounting interface (handle)* 2
- *Corona process measuring system* 3
- *Lighting and measuring beam* 4
- *Sample material* 5
- *Conveyor belt (example)* 6

### <span id="page-19-0"></span>**3.4 Software**

### **3.4.1 ZEISS InProcess**

The ZEISS InProcess software included in the scope of supply is required to control the Corona process measuring system and process the generated measurement data.

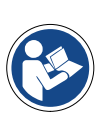

### **Note**

**For details on installation, setup and use of the software, see Section 4.4 or refer to the "InProcess Manual" included in the scope of supply.**

**The software manual is available on the attached CD.**

The Corona process measuring system is approved for use with the following software packages:

- **n** InProcess
- **B** Aspect Plus

The OSIS SDK Software Development Kit (000000-2101-333) is available for developing your own software.

### **3.4.2 IP addresses**

Corona process measuring systems are delivered with predefined IP addresses. The following standard IP addresses are to be used:

Corona process: 192.168.0.177

If several Corona process measuring systems are operated in a device group with a single PC, each system must have its own IP address. In this case, the IP address must be changed.

## <span id="page-20-0"></span>**4 Installing the measuring system**

### **4.1 Preparing the installation**

- 2 Check all system components for external intactness.
- 3 Check the existing environmental and connection conditions. The following values must be observed:

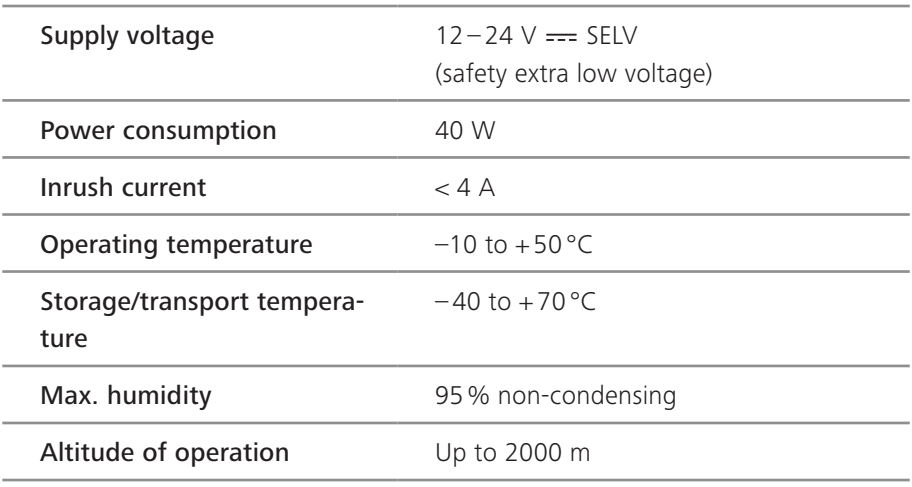

*Tab. 2 Connection and environmental conditions*

4 If you do not use the original mounting device from Carl Zeiss Spectroscopy GmbH (000000-2107-066), make sure that the customer-installed mechanical interface has the dimensions required to mount the Corona process.

The device must be stable enough to support the weight of the Corona process (15 kg) vibration-free.

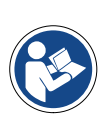

### **Note**

**The exact connection dimensions are specified in Section 3.2.4 "Mechanical interface" on page 17.**

5 Make sure that all cables can be laid so that they are protected and free of mechanical and thermal loads.

<sup>1</sup> Compare the delivery documents with the system components actually supplied to you. Procedure

### <span id="page-21-0"></span>**4.2 Installing the Corona process**

The Corona process is mounted on a customer interface according to customerspecific requirements.

The example described below is explained based on the mounting option with the original mounting device (included in mounting package 000000-2107-066) from Carl Zeiss Spectroscopy GmbH.

**•** Prepared customer-installed mechanical interface with four M8 threaded holes or four through holes with a diameter of 9 mm for fastening the mounting device. **Requirements** 

> For the connection dimensions of the mounting device, please refer to the illustration below.

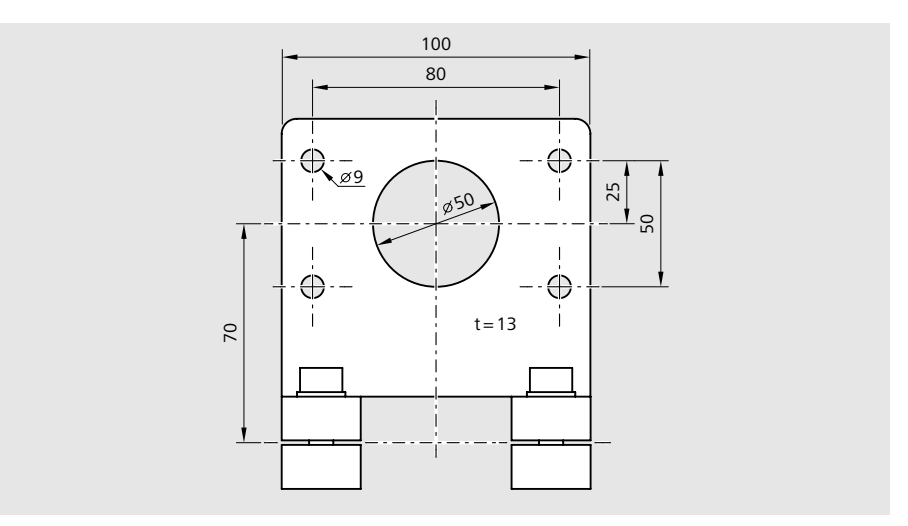

*Fig. 7 Connection dimensions of the mounting device*

- Four M8 fastening screws for attaching the mounting device to the customer interface in the length required on-site and with suitable retaining elements for the fastening screws (e.g. toothed lock washers)
- **•** Tools depending on the type of screw (not included in the scope of supply), e.g.:
	- Open-end wrench, 13 mm A/F
	- Allen key, 6 mm A/F
	- Screwdriver, TX25

<span id="page-22-0"></span>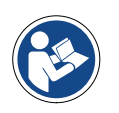

### **Note**

**For optimal use of the Corona process, we recommend installing the measuring system so that the sample material is transported past the distance sensor first and then past the measuring window.**

### Procedure

- 1 Screw the mounting device 2 using four screws (M8) 3 onto the customer-installed mechanical interface 1 .
- 2 Loosen both clamping screws 6 on the location holes 4 of the mounting device.
- 3 Insert the Corona process with the carrying handle 5 in the location holes 4 of the mounting device. At the same time, note the transport direction of the sample material (see note).
- 4 Align the Corona process properly to the measurement object.
- 5 Tighten both clamping screws 6 securely.

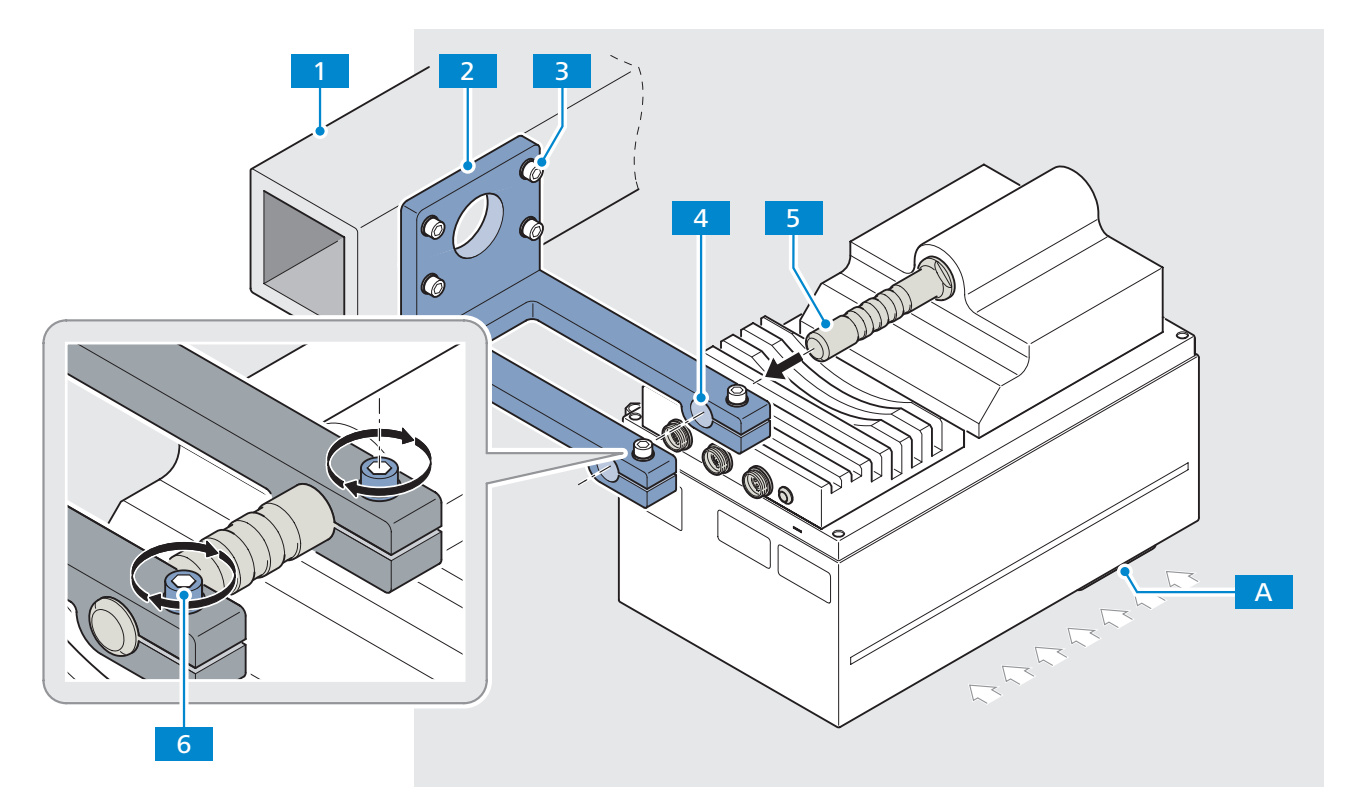

*Fig. 8 Fastening the mounting device and the Corona process*

- *Customer-installed mechanical interface* 1
- *Mounting device (in mounting package 000000-2107-066)* 2
- *4x M8 screws (in length required on-site) with suitable retaining elements* 3
- *Location holes (slotted)* 4
- *Carrying handle /mounting interface* 5
- *2x clamping screws* 6

A

*Distance sensor (see also "Fig. 2 Functional elements" on page 14)* 

### **4.3 Connecting system components**

<span id="page-23-0"></span>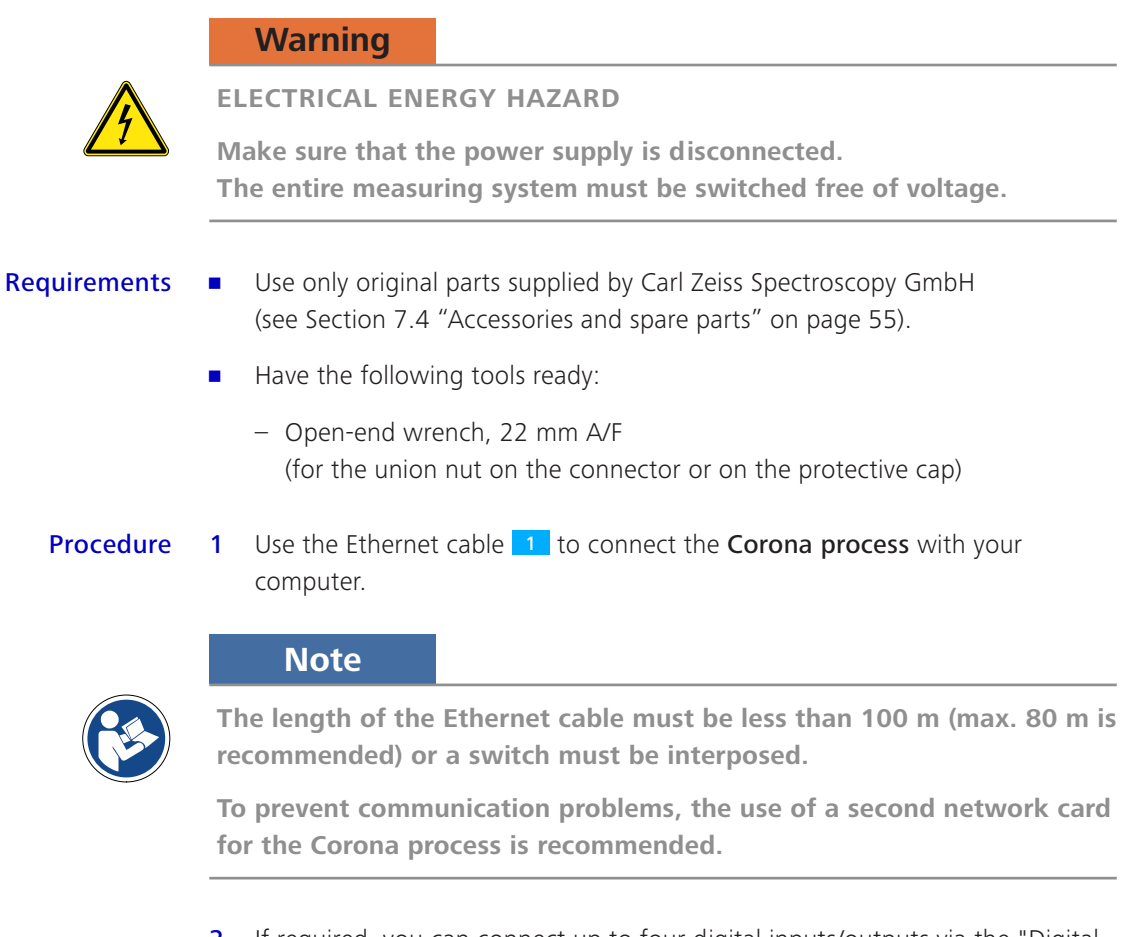

2 If required, you can connect up to four digital inputs/outputs via the "Digital IN OUT" port.

First remove the protective cap 2.1 from the "Digital IN OUT" port.

Then connect the Digital-IN/OUT cable 2.

3 Use the power supply cable 3 to make a connection between the Corona process and a safety extra-low voltage source of  $12 - 24$  V DC (power consumption = 40 W, inrush current  $<$  4 A).

### **Note**

**The minimum diameter is AWG 16 for a cable length of 15 m.** 

**With a voltage of 12 V DC, we recommend a max. length of 3 m (for accessories, see Section 7.4 "Accessories and spare parts" on page 55).**

<span id="page-24-0"></span>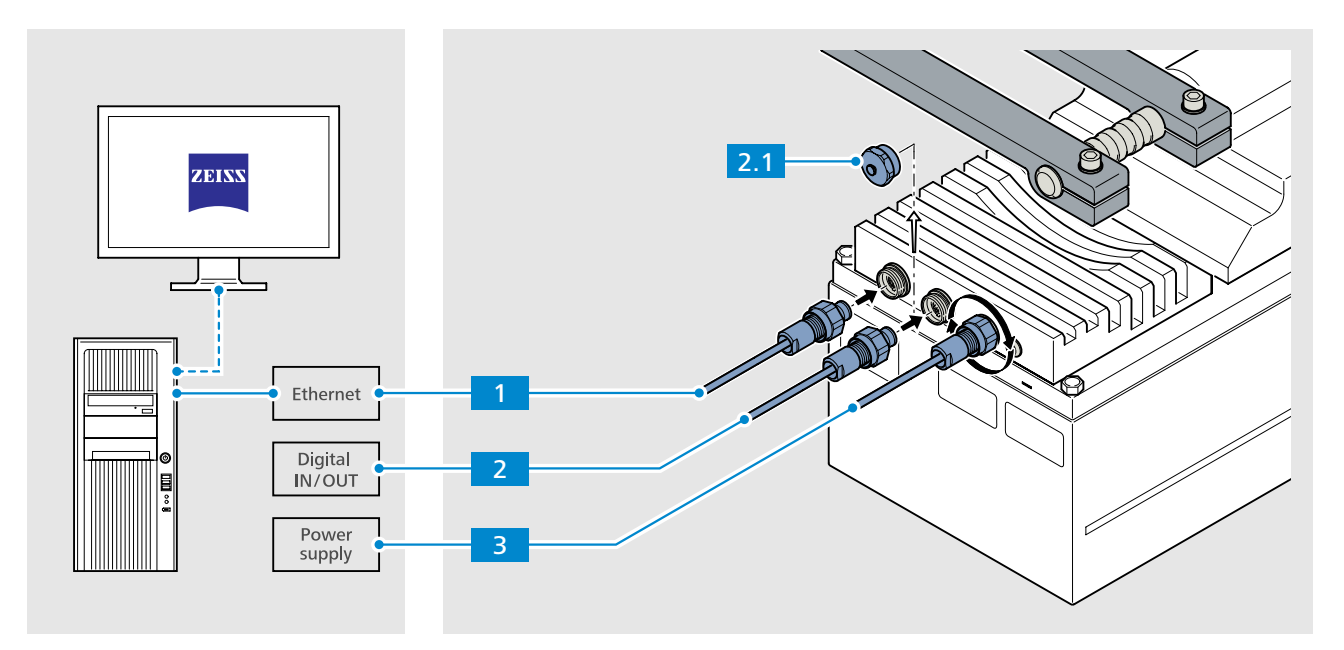

*Fig. 9 Connecting system components*

*"ETHERNET" connection "Digital IN OUT" connection Protective cap (only for "Digital IN OUT" connection)* 2.1 *"POWER 12 – 24 V DC" connection (power supply)*  $1<sup>1</sup>$ 2 3

Corona process | User Manual **25**

### <span id="page-25-0"></span>**4.4 Software installation**

### **4.4.1 Installing the InProcess software**

All of the files required for installation and the configuration file are included on the CD-ROM for InProcess Software.

#### Procedure

- 1 Start the installation process by double-clicking on the **setup.exe** file.
	- 2 Select the storage location and agree to the licensing terms.
	- 3 Then click on **INSTALL** to start the installation process.

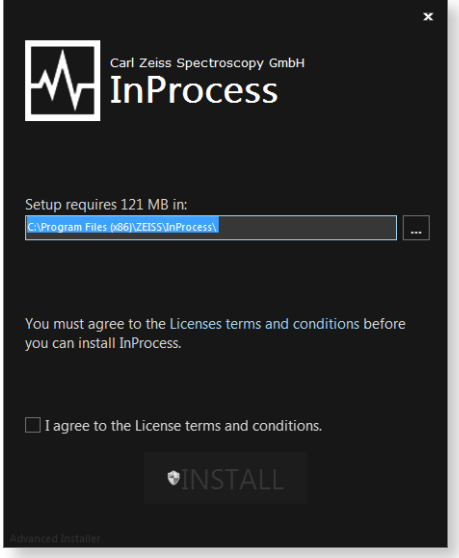

*Fig. 10 Selecting the storage location and agreeing to the licensing terms*

4 End the installation process by clicking on the **Finish** button.

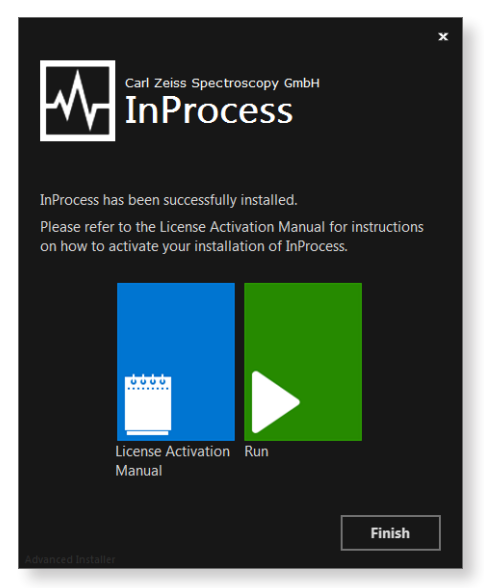

*Fig. 11 Completing the installation*

### <span id="page-26-0"></span>**4.4.2 Activating licenses**

After completing the installation of the InProcess software, you still must activate the required licenses.

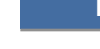

### **Note**

**For details on activation of the required licenses, please refer to the "ZEISS License Activation Manual".**

As soon as you have activated the licenses, the software can be started.

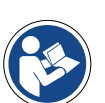

### **Note**

**For details on the configuration and operation of the software, please refer to the "InProcess Manual".**

## **5 System Operation**

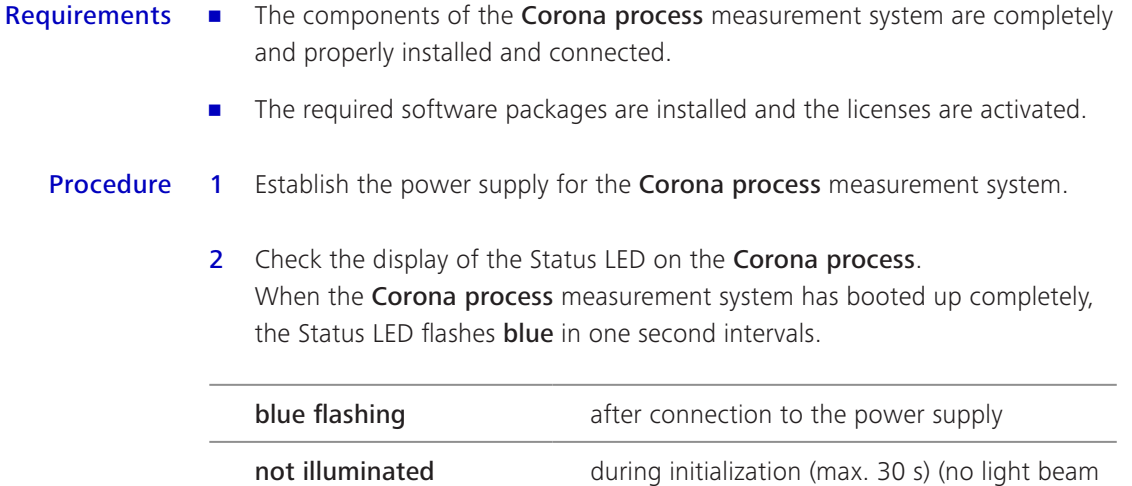

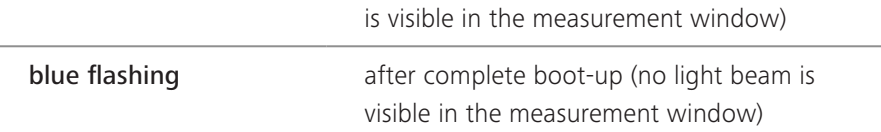

3 Turn on your computer and start the InProcess software.

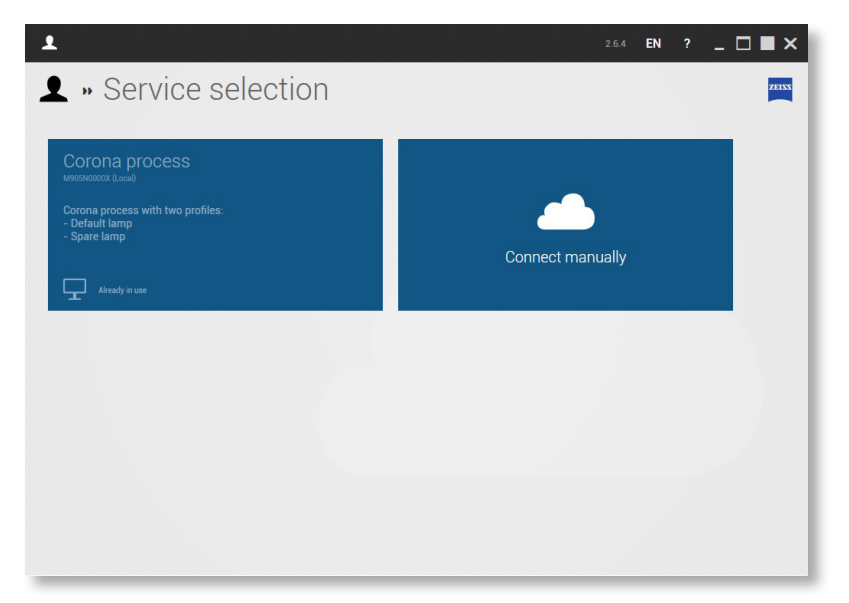

4 Select the service of the appropriate device (Corona process).

*Fig. 12 Select service*

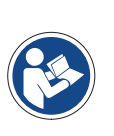

### **Note**

**To permanently select a service (so that this selection window will no longer appear), press the right mouse button and select the desired service as the default value.**

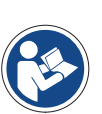

### **Note**

**Please make sure that you have set the correct device profile. The "Corona process default lamp" is set as the default profile.** 

**For details on changing the profile, refer to the technical description "Information on the device profiles of the Corona extreme and Corona process".**

5 To start the product configuration, click on the **Product setup** button after the start screen appears.

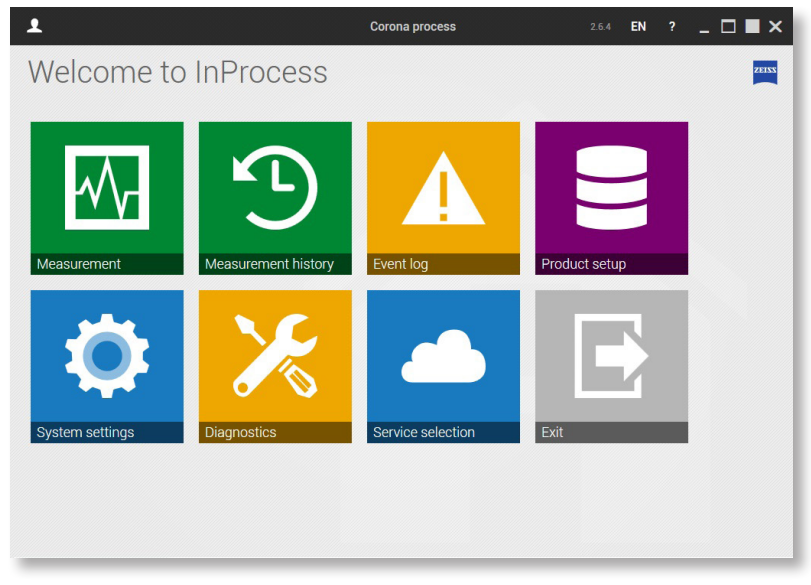

*Fig. 13 Select product configuration*

- 6 You can add a new product and assign a product name to it by clicking on +.
- 7 Then select Continuous measurement.

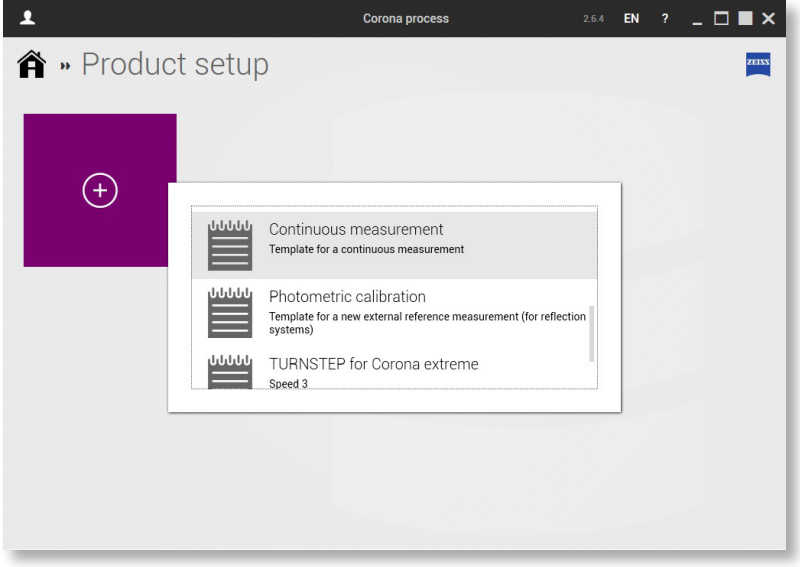

*Fig. 14 Select continuous measurement*

8 Save the product. To do this, click on the Save button.

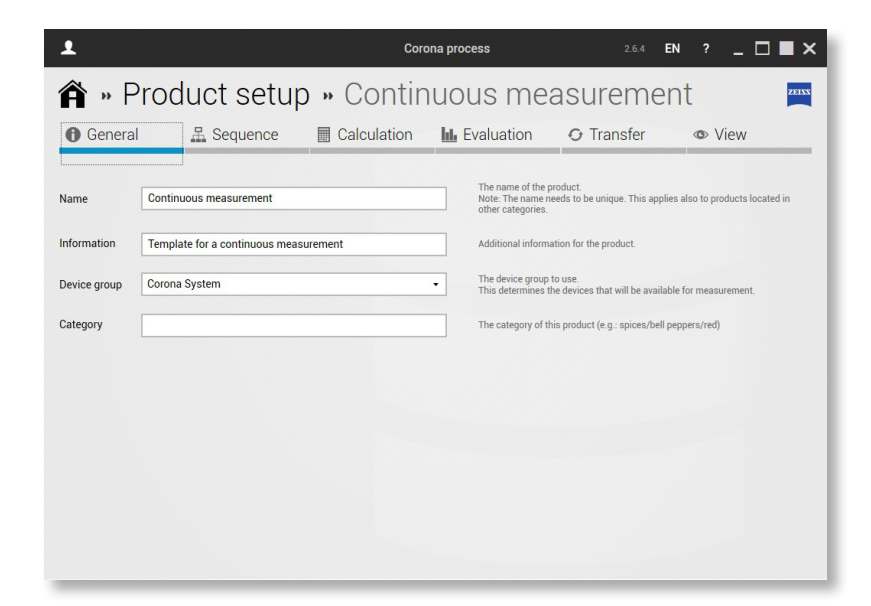

*Fig. 15 Save product*

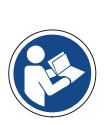

#### **Note**

**For details on product adaptation, refer to the software description "InProcess Manual".**

- 9 Return to the start screen by clicking on the Home button.
- 10 Click on the Measurement button.
- 11 Start a measurement by clicking on the button for the desired product.

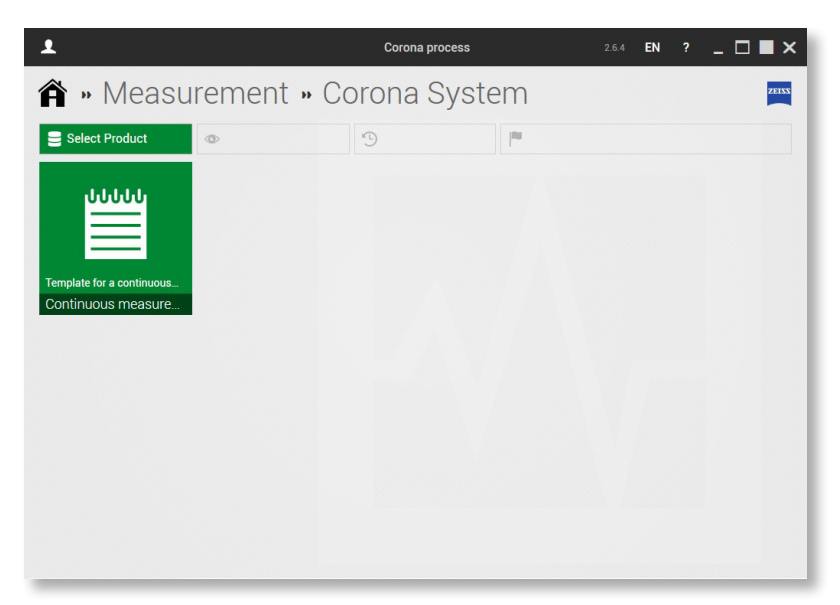

*Fig. 16 Start measurement* 

## **6 Help in case of faults**

In case of malfunctions of any kind, consult the diagnostic tool of InProcess. Send the corresponding information to our Service Department (service.spectroscopy@zeiss.com).

If the connection to InProcess is not available, perform a ping test on the system. Communicate the results of this test to our Service Department.

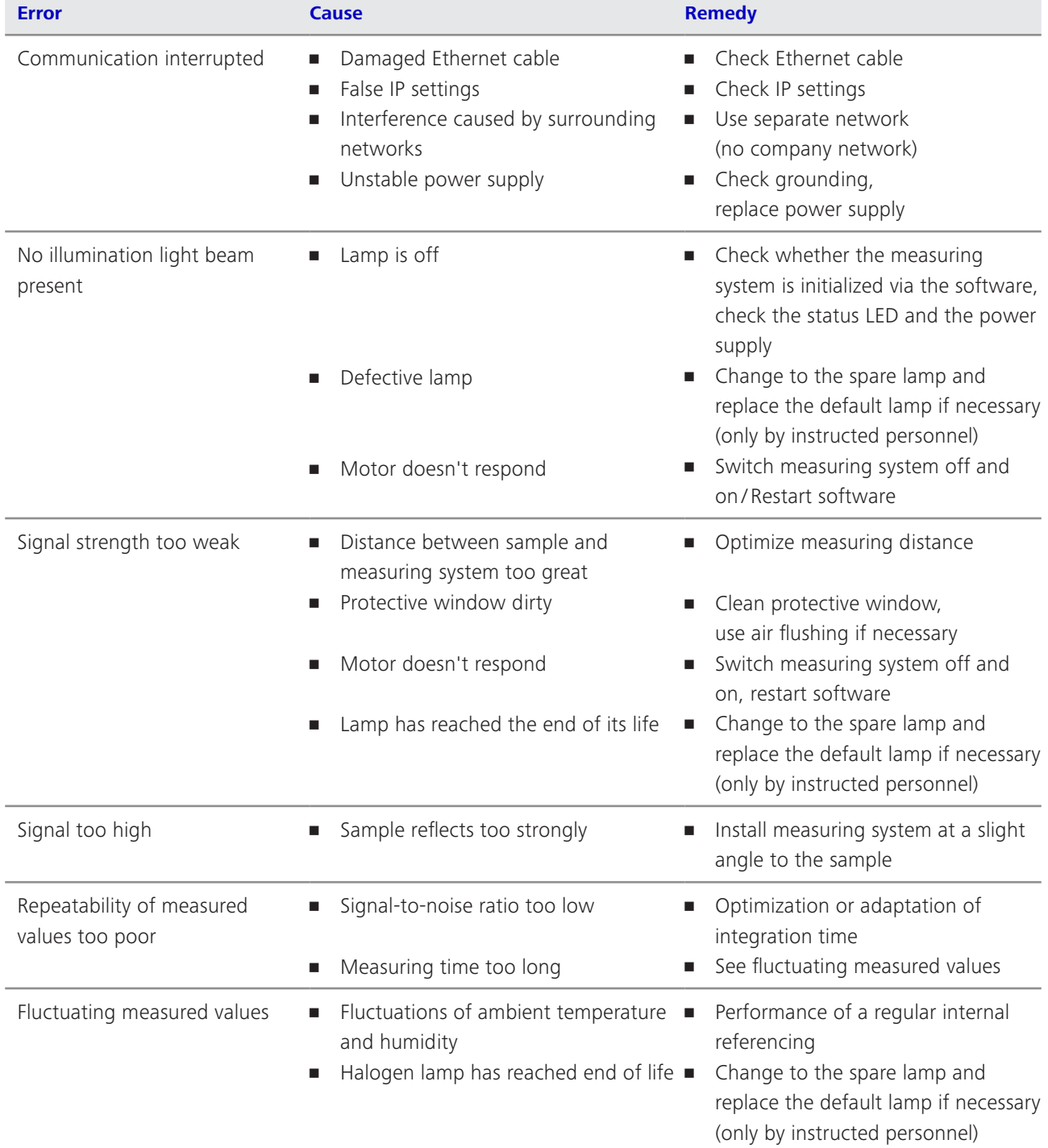

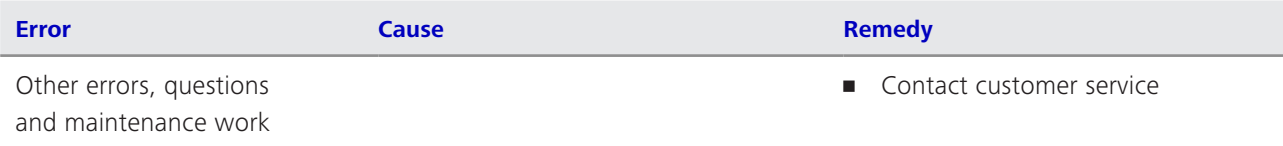

## **7 Maintenance**

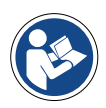

**Note**

**In order to ensure optimal settings and smooth operation of your measuring system on a long-term basis, we recommend concluding a service and maintenance contract with ZEISS.** 

**Please get in touch with your local ZEISS representative when ordering spare parts or if service is required.**

### **7.1 Cleaning and care**

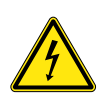

### **Warning**

**ELECTRICAL ENERGY HAZARD**

**Disconnect the Corona process measuring system from the power supply completely before starting to clean it.**

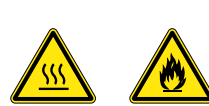

### **Caution**

**THERMAL ENERGY HAZARD**

**Let the Corona process measuring system cool down for at least 10 minutes before starting to clean it.**

**Follow the safety instructions for handling inflammable liquids and solvents on the respective packages.**

- The **InProcess** control software has been shut down. Requirements
	- **•** The power supply to the **Corona process** measuring system is completely disconnected.
	- 1 Clean the surface of the device with common solvent-free cleaning agents. Persistent contamination can be removed cautiously with a detergent solution or ethyl alcohol. Procedure
		- 2 Clean the protective glass of the measuring system using a soft, lint-free cloth moistened with distilled water or a special optical cleaner.

### **7.2 Changing halogen lamps**

### **Warning**

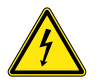

**ELECTRICAL ENERGY HAZARD**

**Make sure that the power supply is disconnected – the entire measuring system must be switched free of voltage.**

**Protect the measuring system against unintentional activation of the power supply by third parties.**

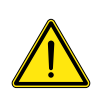

### **Caution**

**GENERAL RISK**

**All specified activities may be performed only by Service staff of Carl Zeiss Spectroscopy GmbH or by properly instructed personnel.**

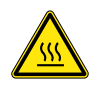

### **Caution**

**THERMAL ENERGY HAZARD**

**Let the halogen lamp to be replaced cool off for approx. 10 minutes before removing it.**

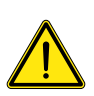

### **Caution**

**SENSITIVE OPTICAL COMPONENTS**

**Perform work on optical components only in a very clean working environment.** 

**Be careful not to touch the glass bulb of the new halogen lamp without putting on cotton gloves first.**

#### **Requirements**

- Shut down the control software and disconnect the power supply to the Corona process measuring system.
- **•** Perform the activities described below at an ESD workplace.
- Have the following spare parts ready:
	- Spare lamps, order no. 000000-2219-967

### **Note**

**Always replace both halogen lamps together if possible.**

- **•** Have the following tools and accessories ready:
	- The tools belonging to the calibration device for the Corona process
		- ȩ Phillips screwdriver PH2 (for older device versions)
		- ȩ Open-end wrench, 8 mm A/F
		- ȩ Screwdrivers, TX10 and TX25
- Additionally required tools and accessories:
	- Open-end wrench, 22 mm A/F
	- Allen key, 6 mm A/F
	- Cotton gloves

#### 1 Removing the system cable Procedure

Loosen the union nuts of the connected plugs by hand (or with a 22 mm open-end wrench) and pull the cables out of the connecting sockets on the measuring system.

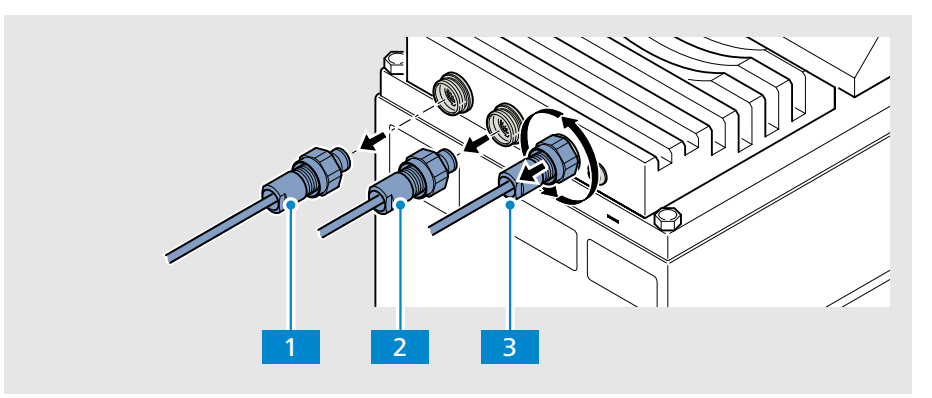

*Fig. 17 Removing the system cables*

*"ETHERNET" connection*

2

*"Digital IN OUT" connection*

*"POWER 12 – 24 V DC" connection (power supply)* 3

### 2 Removing the Corona process from the mounting device

Loosen both clamping screws  $\boxed{1}$  on the mounting device using a 6 mm Allen screw.

Pull the **Corona process** 2 out of the mounting device.

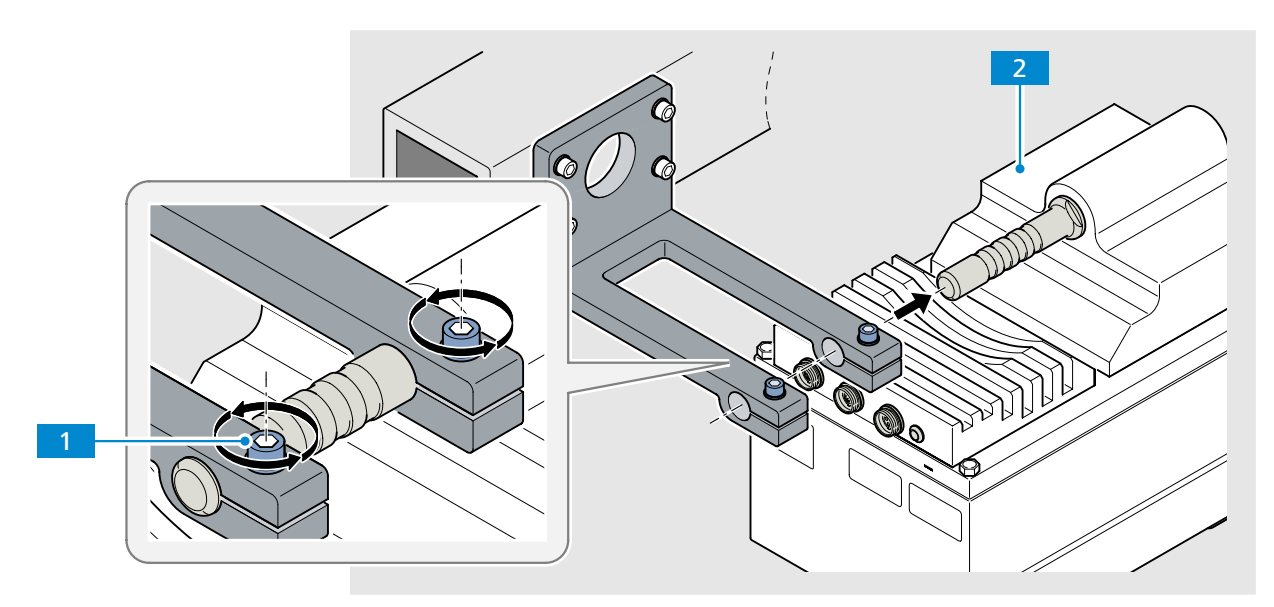

*Fig. 18 Removing the Corona process from the mounting device*

#### 3 Removing the base of the device from the device cover

Unscrew and remove the four hexagon screws  $\boxed{1}$  from the housing with an 8 mm open-end wrench. (Phillips screws may be installed in older device versions. Loosen Phillips screws with a PH2 Phillips screwdriver.)

Carefully lift the base of the device  $2$  by the carrying handle  $3$  out of the device cover 4 . Make sure that you do not feel any resistance while doing so.

Turn the base of the device upside down (180°). The interior assemblies are now located face up and the carrying handle is located face down. Carefully deposit the base on an ESD workplace.

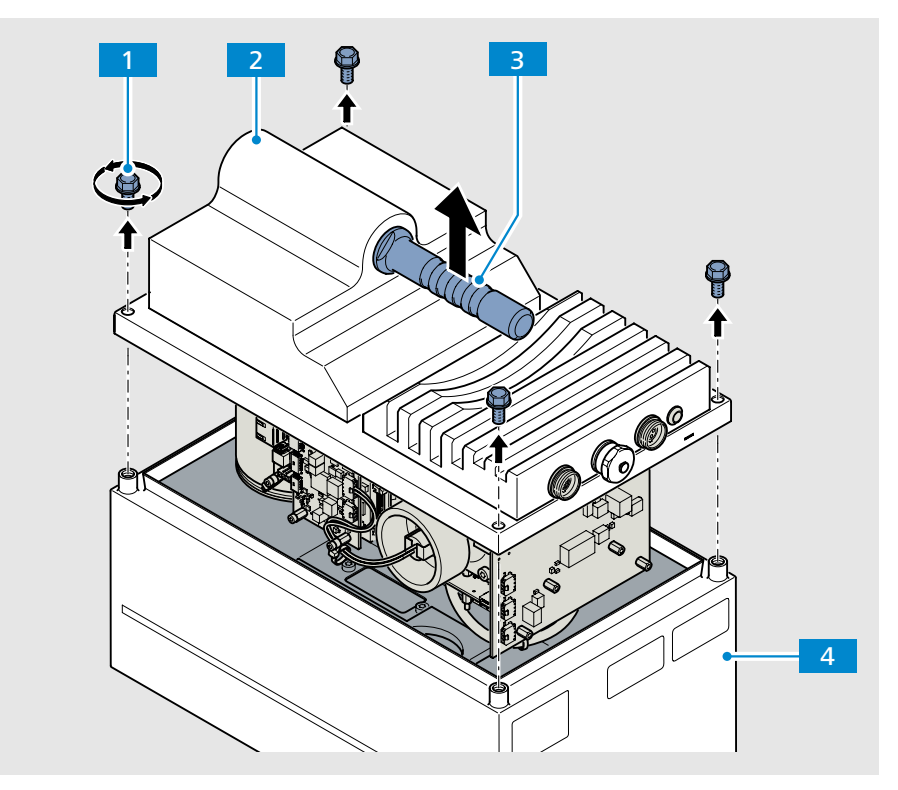

<span id="page-38-0"></span>*Fig. 19 Removing the base of the device from the device cover*

### 4 Finding the right lamp

When viewing the base of the device from the direction of the connector panel, the default lamp 11 is located on the left side of the device base and the spare lamp L2 is on the right side. The corresponding labeling also is affixed to the lamp base.

### **Note**

**The procedure for changing the default lamp is described below. The procedure for changing the spare lamp is the same.**

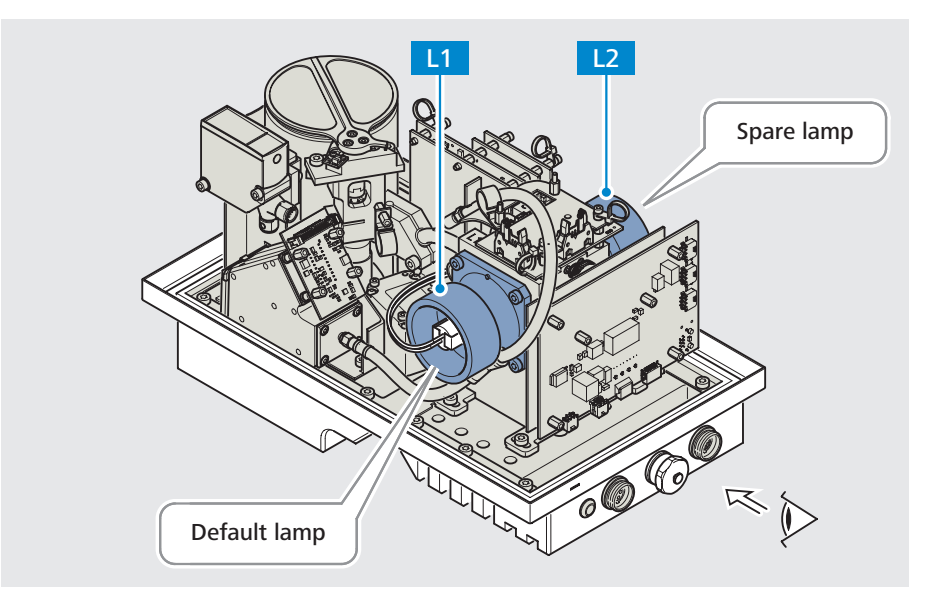

*Fig. 20 Finding the right lamp*

### 5 Disconnecting the lamp cable

Pull the lamp cable  $\blacksquare$  off of the lamp base.

Lay the lamp cable aside in such a way that it will not obstruct further work steps or be damaged.

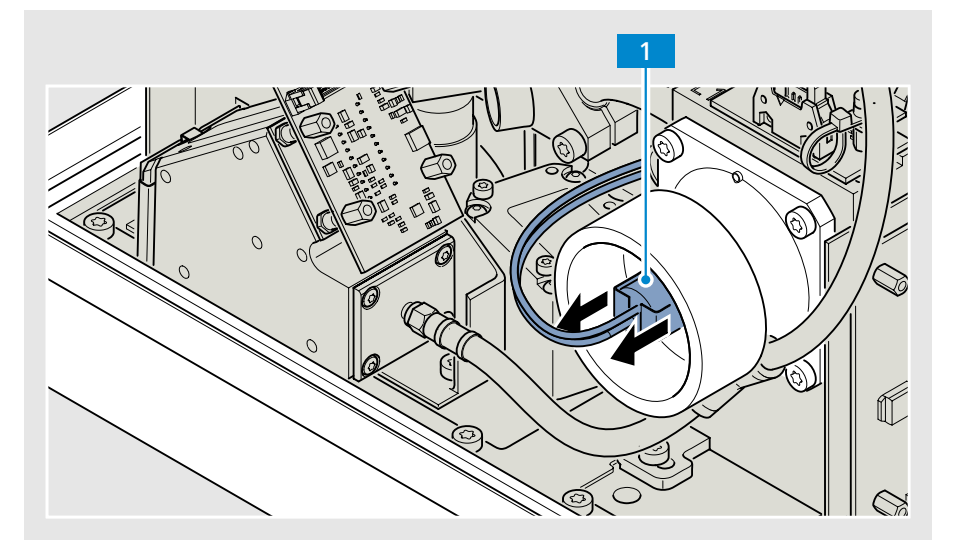

*Fig. 21 Disconnecting the lamp cable*

### 6 Unscrewing the lamp holder

<span id="page-40-1"></span>Unscrew three of the four screws  $2$  from the lamp base with a TX 25 screwdriver 1.

Before unscrewing the last screw, hold the lamp holder  $3$  securely to prevent inadvertent contact with the adjacent light guide  $4$ .

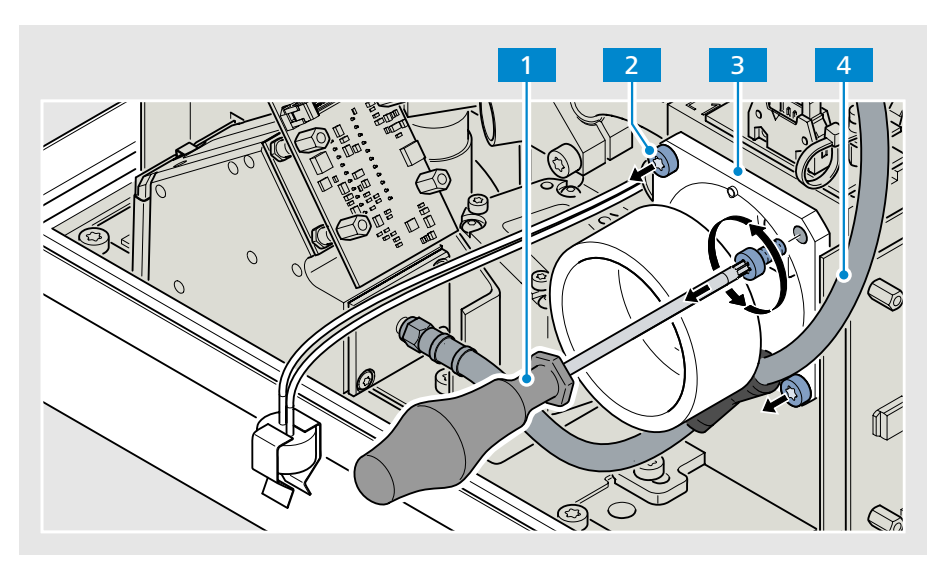

<span id="page-40-0"></span>*Fig. 22 Unscrewing the lamp holder*

## 7 Removing the lamp holder

Carefully remove the lamp holder of the default lamp  $\boxed{1}$  upwards. At the same time, be careful not to touch the light guide  $2$  lying underneath it.

### **Note**

**Several cables run over the lamp holder of the spare lamp. Therefore, remove the lamp holder of the spare lamp by taking it out at the side.** 

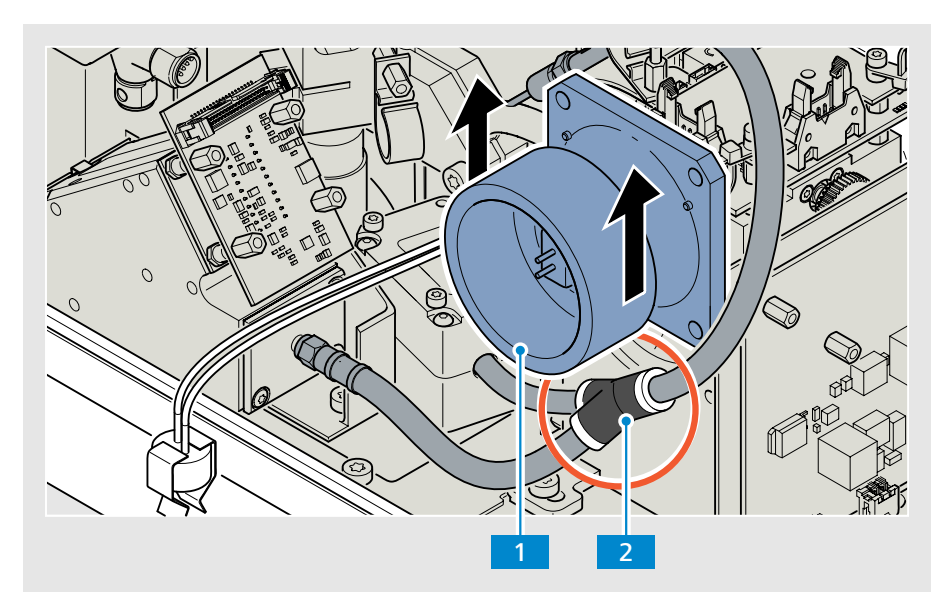

*Fig. 23 Removing the lamp holder*

#### 8 Removing the old halogen lamp

<span id="page-41-0"></span>Place the lamp holder  $\overline{5}$  down on a flat surface (as shown in the following illustration).

Unscrew the three screws  $1$  from the lamp holder using a TX 10 screwdriver **2** and remove the clamping ring 3.

Remove the old halogen lamp  $4$  from the lamp holder.

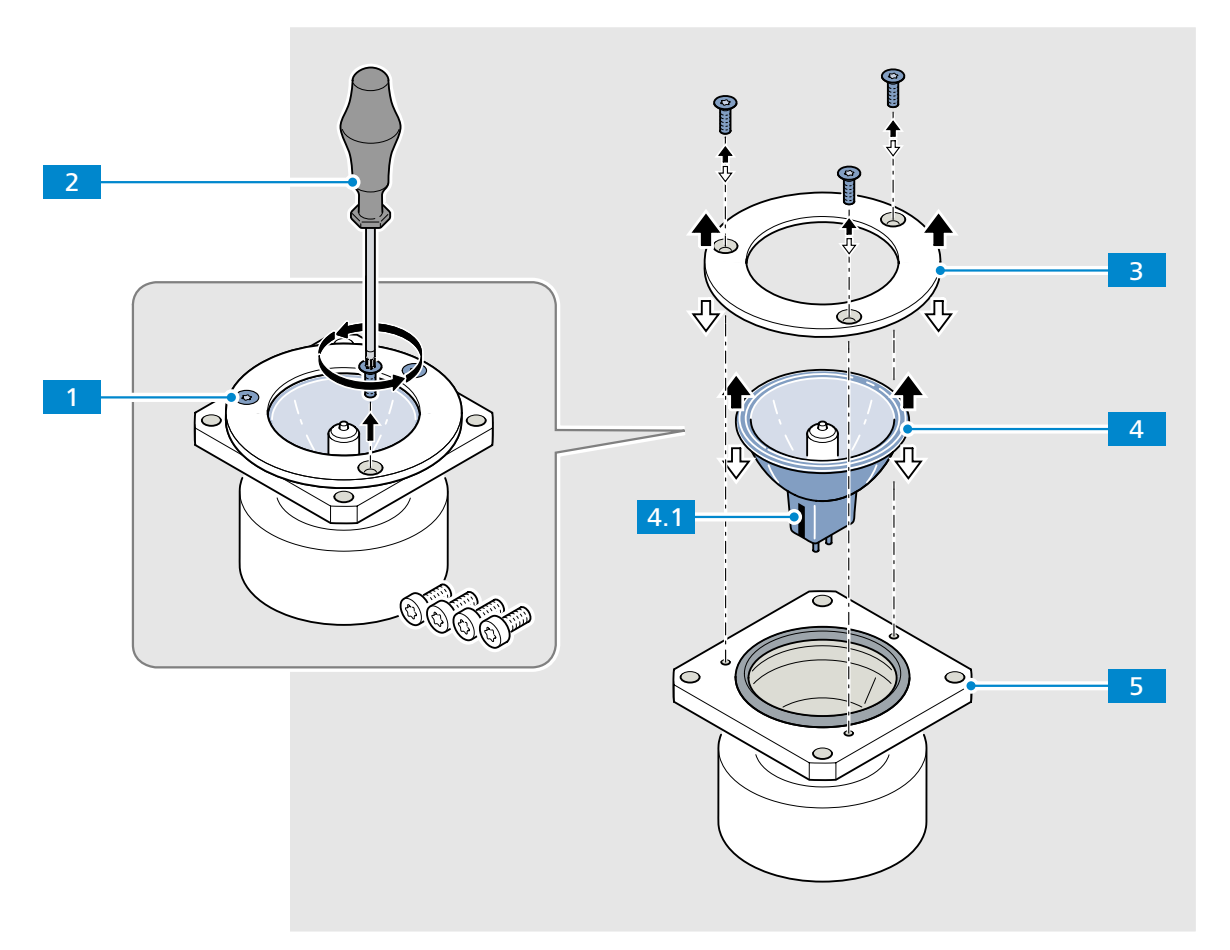

*Fig. 24 Removing the old halogen lamp*

9 Installing the new halogen lamp (see [Fig. 24](#page-42-0) – reverse order)

<span id="page-42-0"></span>Put on the cotton gloves.

Insert the new halogen lamp  $4$  in the lamp holder  $5$ .

Align the new halogen lamp so that the black mark on the lamp socket 4.1 is pointing upwards in the mounting position.

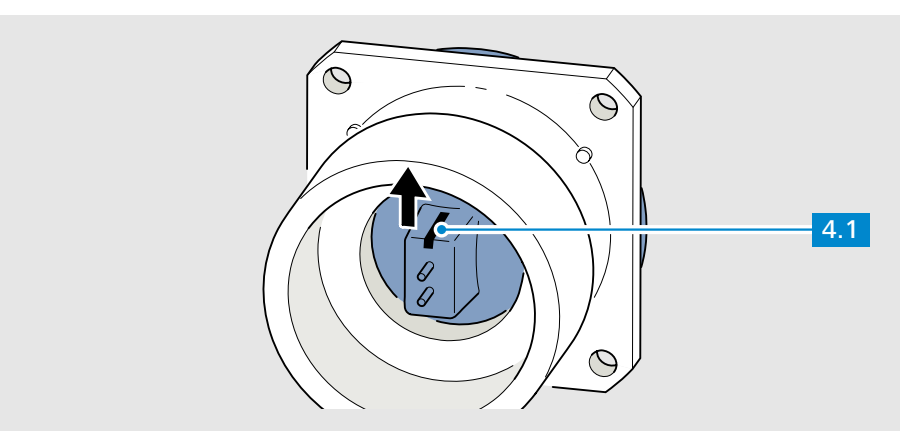

<span id="page-42-1"></span>*Fig. 25 Aligning the halogen lamp*

Place the clamping ring  $\overline{3}$  on top of the halogen lamp.

Screw the three screws  $1$  back into the lamp holder using a TX10 screwdriver<sup>2</sup>

Tighten the clamping ring with the three screws until there is no longer any gap between the clamping ring and the lamp holder.

### 10 Reinstalling the lamp holder

Carefully position the lamp holder (see [Fig. 23](#page-41-0)/ $\vert$  1) on the lamp base – being careful not to touch the light guide in the process (see [Fig. 23/](#page-41-0) $\frac{2}{3}$ ).

Make sure that the black mark on the lamp socket is pointing upwards (see [Fig. 25/](#page-42-1) 4.1 ).

Screw the lamp holder back onto the base with the four screws (see [Fig. 22](#page-40-0)/  $\vert 2 \vert$ ).

Plug the lamp cable (see [Fig. 21](#page-40-1)/ $\rightarrow$ ) back onto the lamp socket.

11 Inserting the device base in the device cover (see Fig.  $19$  – reverse order)

Carefully set down the device base  $2$  on the carrying handle  $3$  and into the device cover  $4$ .

Use the four hexagon screws  $1$  to screw the device base together with the device cover.

#### 12 Calibrating compensation data

Both halogen lamps must be recalibrated after each lamp change (refer to section 7.3 "Lamp calibration").

#### 13 Installing the Corona process Final measures

Perform work steps 3 to 5 from section 4.2 "Installing the Corona process" on page 22.

Perform work steps 1 to 3 from section 4.3 "Connecting system components" on page 24.

### **7.3 Lamp calibration**

#### Requirements

- InProcess software V 2.7.0 is installed on your PC.
- You have replaced both halogen lamps and the measuring system has been properly closed again.
- Have the following tools and accessories ready
	- Corona process calibration bench, order no. 000000-2211-998 Scope of supply: • Calibration device
		- � Certified white standard with appropriate certificate (attached CD)
		- Black standard
		- Tools for changing lamps
		- Corresponding instructions
		- Storage box
	- Ethernet cable, order no. 000000-2036-573
	- Lab power supply, order no. 000000-2045-548

#### 1 Calibration device setup Procedure

Fold open the calibration device.

Have the reference standard ready.

### 2 Preparing the measuring system for calibration

Mount the **Corona process** on the calibration device.

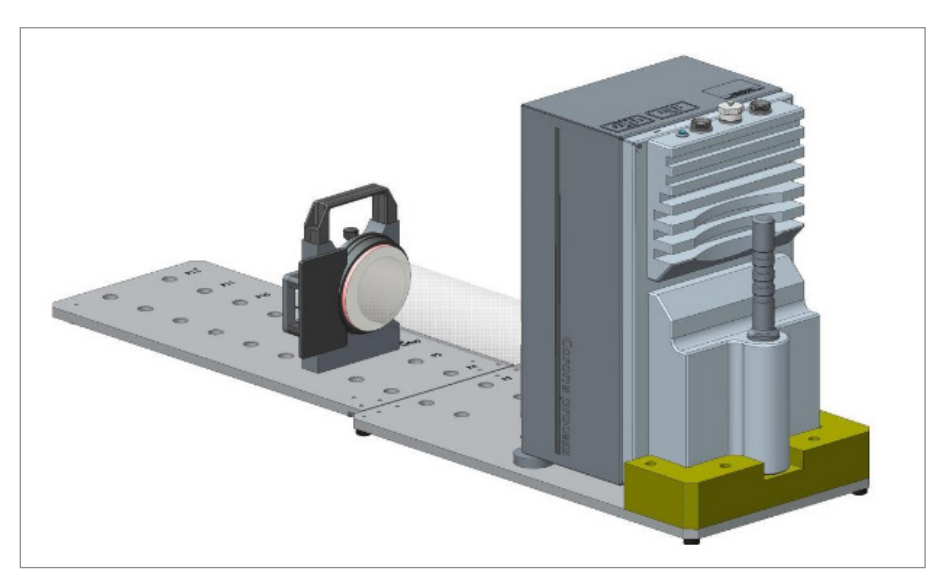

*Fig. 26 Mounting the Corona process on the calibration device*

Connect the Ethernet cable and the power supply cable to the measuring system.

Start the OSISManagementConsole.exe file under:

⇒ C:\Program Files (x86)\ZEISS\InProcess.

If the Corona process measuring system has not yet been configured, select it for configuration under the menu option New.

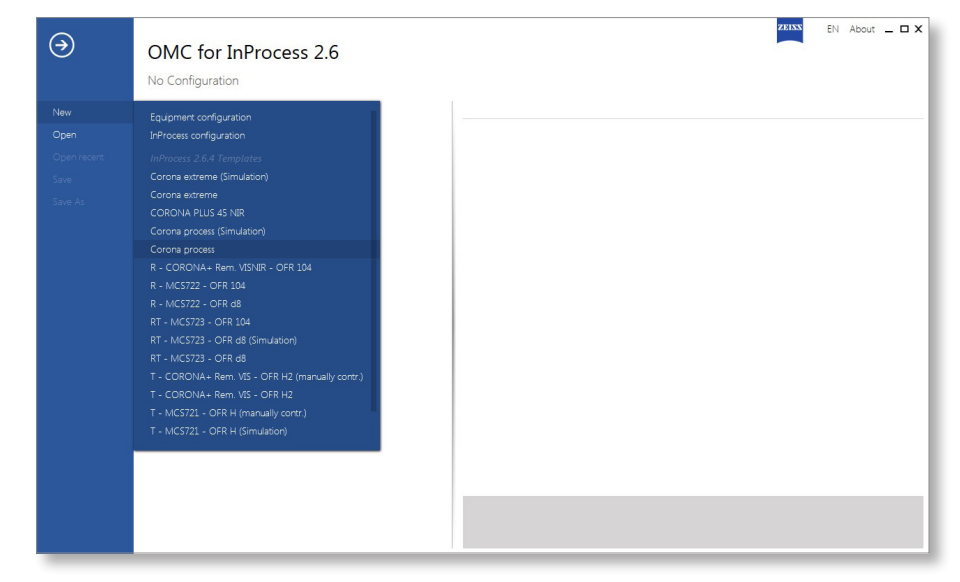

*Fig. 27 Selecting a measuring system*

#### 3 Selecting the lamp to be calibrated

Right-click on dev Corona process and select calibration of the default lamp or calibration of the spare lamp.

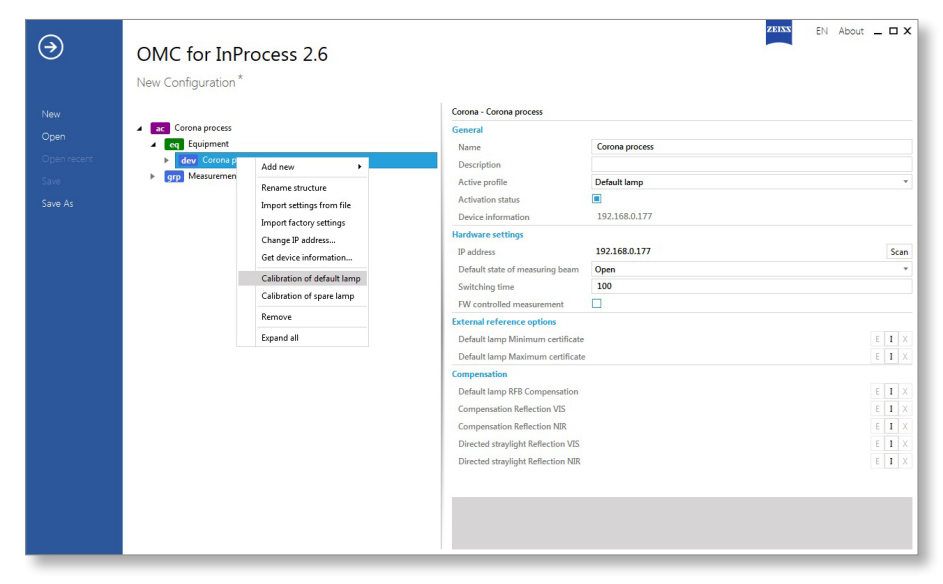

*Fig. 28 Selecting a lamp*

The initialization of the Corona process may take a few seconds.

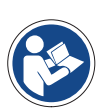

### **Note**

**The program sequence must be performed completely for the default lamp and for the spare lamp.**

### 4 Resetting the lamp counter

Reset the lamp counter by pressing the Yes button.

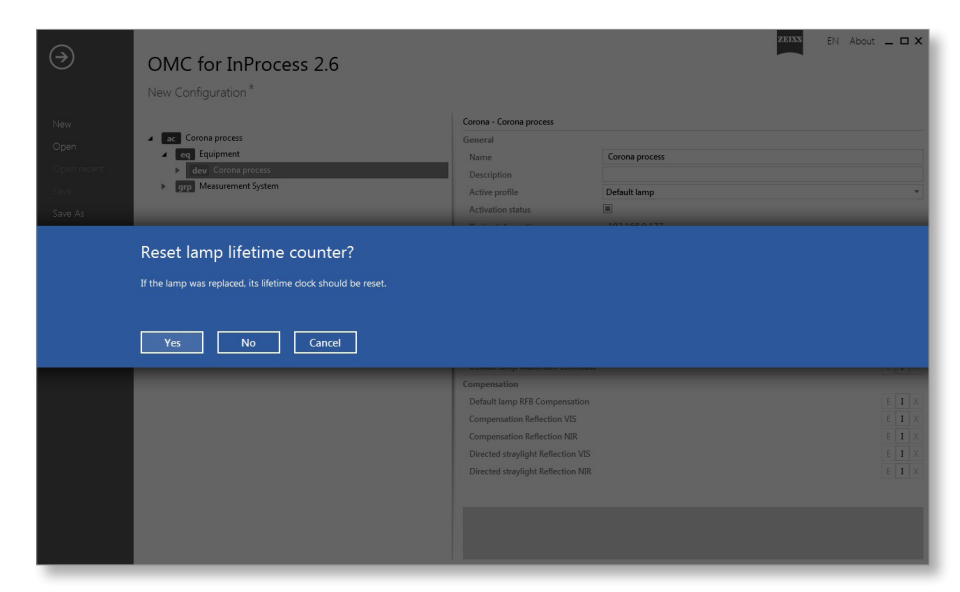

*Fig. 29 Resetting the lamp counter*

#### 5 Selecting the certificate of the white standard

You will find the appropriate certificate on the attached CD, which is supplied in a folder in the storage case.

Compare the report number on the white standard with the one on the CD and select the appropriate csv file.

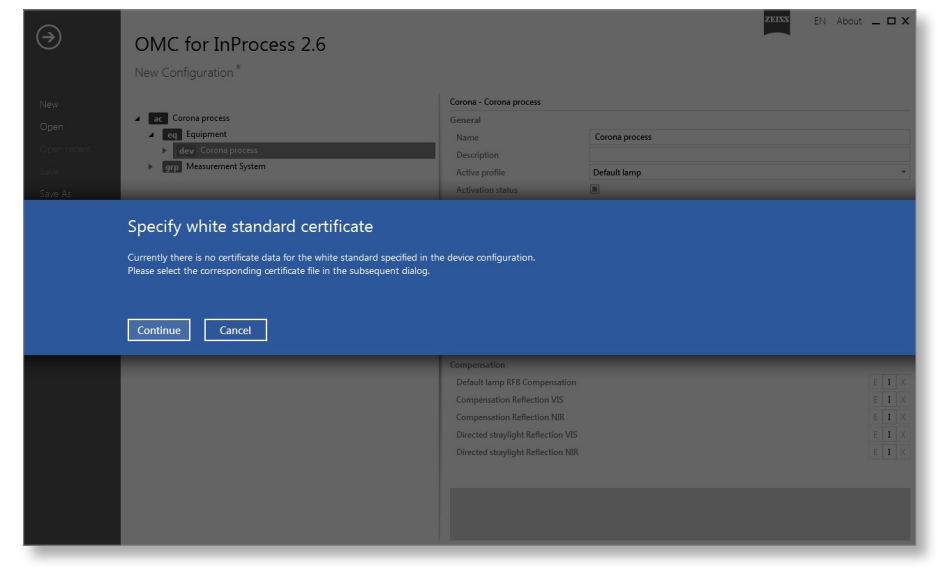

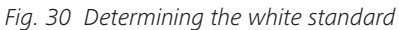

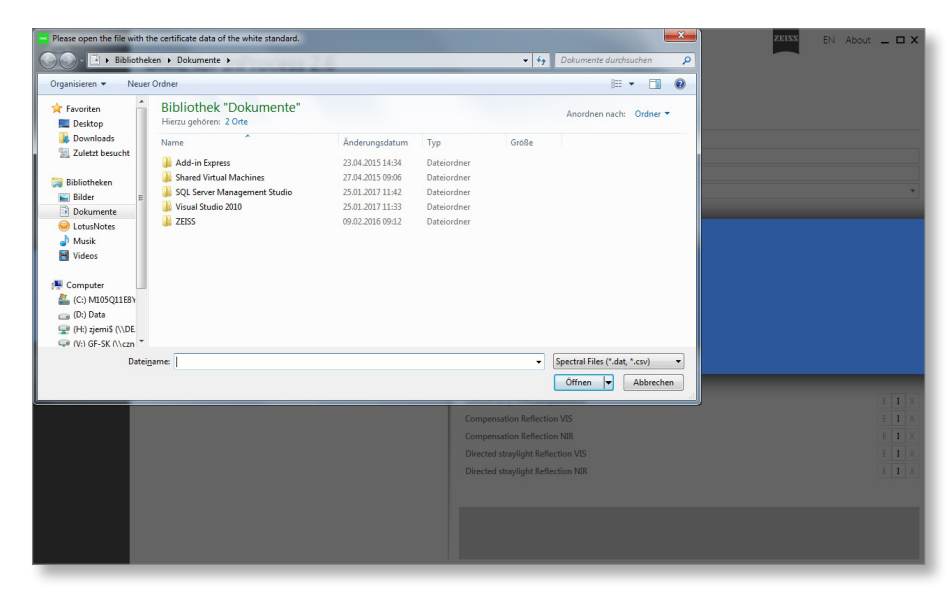

*Fig. 31 Selecting the \*.csv file*

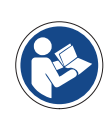

**Note**

**Before continuing with the next steps, you should wait for 15 min in order to allow the lamps to warm up.**

### 6 Aligning the Corona process

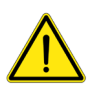

### **Caution**

**SENSITIVE COMPONENTS**

**Do not touch the white surface of the white standard with your fingers.**

**Protect the white standard from dust and contamination. When not in use, cover with the supplied cover.** 

**We recommend that you certify the white standard annually.**

Insert the white standard in the standard holder at position P6.

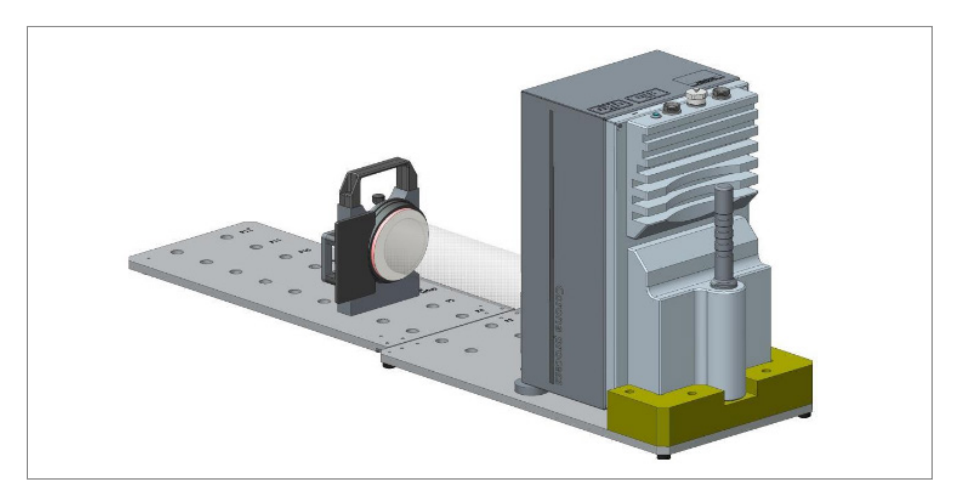

*Fig. 32 Mounting the white standard*

Adjust the Corona process with the adjusting screws so that the light beam is alligned to the center of the white standard.

When the Corona process has been successfully aligned, press the OK button.

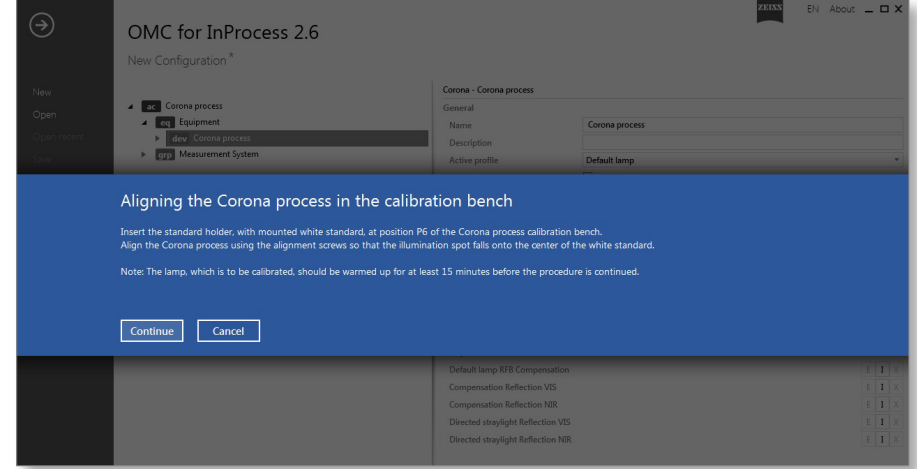

*Fig. 33 Confirming the alignment*

This process may take a few seconds.

### 7 White calibration

Position the standard holder  $\boxed{2}$  with the white standard  $\boxed{3}$  at position P1.

Loosen the clamping screw  $\overline{5}$  and slide the white standard along its sliding axis  $\boxed{1}$  against the measuring window  $\boxed{4}$  of the Corona process until it touches the measuring window.

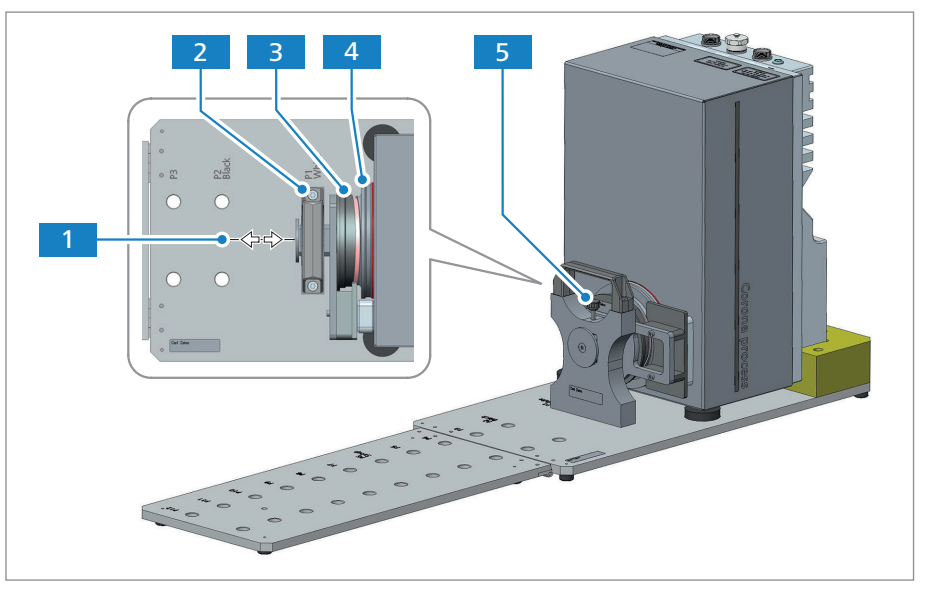

*Fig. 34 Positioning the white standard*

<span id="page-49-0"></span>Fasten the white standard  $3$  in this position by tightening the clamping screw 5

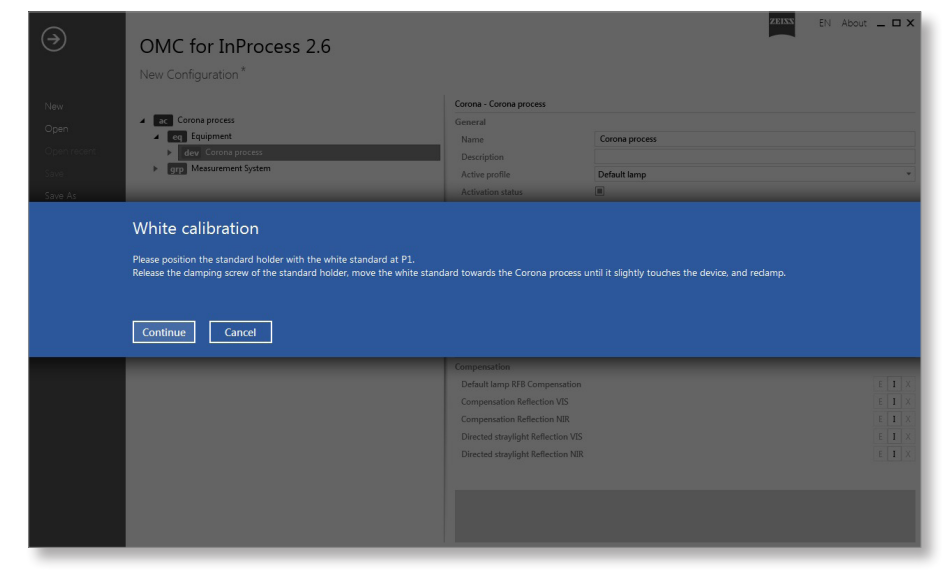

*Fig. 35 Continuing the white calibration*

Press the OK button to continue the process.

*Sliding axis of the white/* 1 *black standard Standard holder White standard Measuring window Clamping screw* 4

### 8 Black calibration

Loosen the fastening of the white standard and remove the standard holder from position P1.

Replace the white standard with the black standard and position the standard holder in position P2.

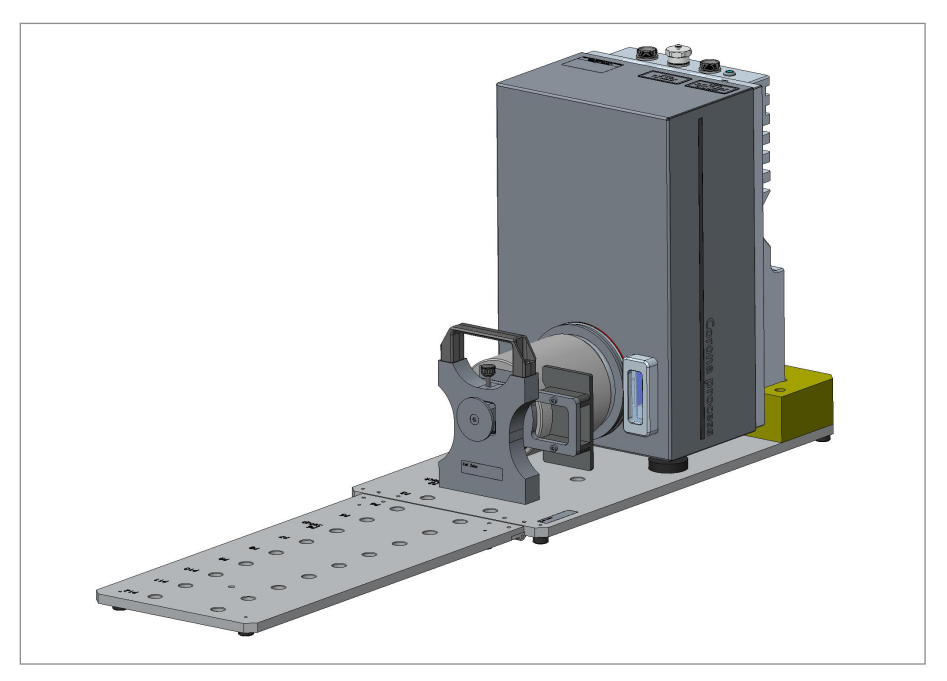

*Fig. 36 Positioning the black standard*

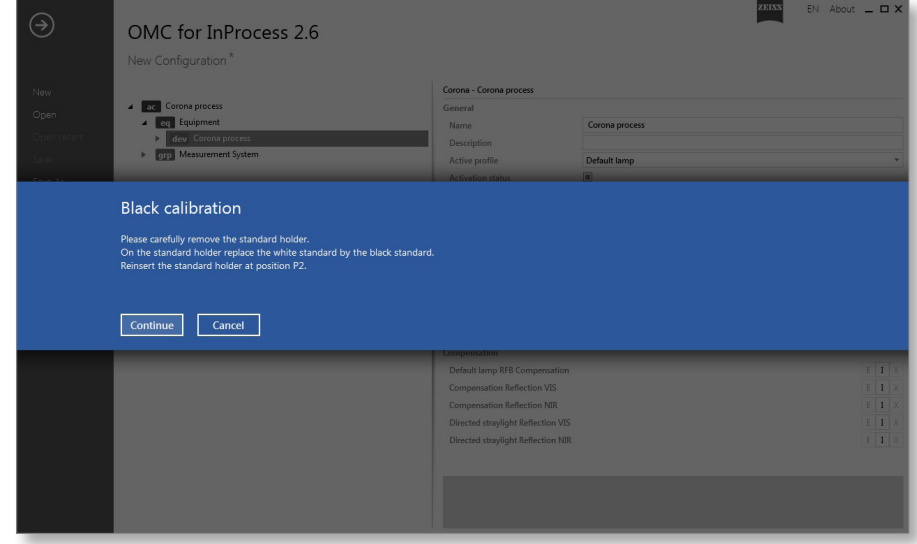

*Fig. 37 Continuing the black calibration*

Press the OK button to continue the process.

#### 9 Acquisition of the spectra for the distance correction

Replace the black standard with the white standard again on the standard holder and position the standard holder in position P1.

Make sure that the white standard again fits closely against the measuring window and fix it in this position with the clamping screw (see [Fig. 34](#page-49-0)).

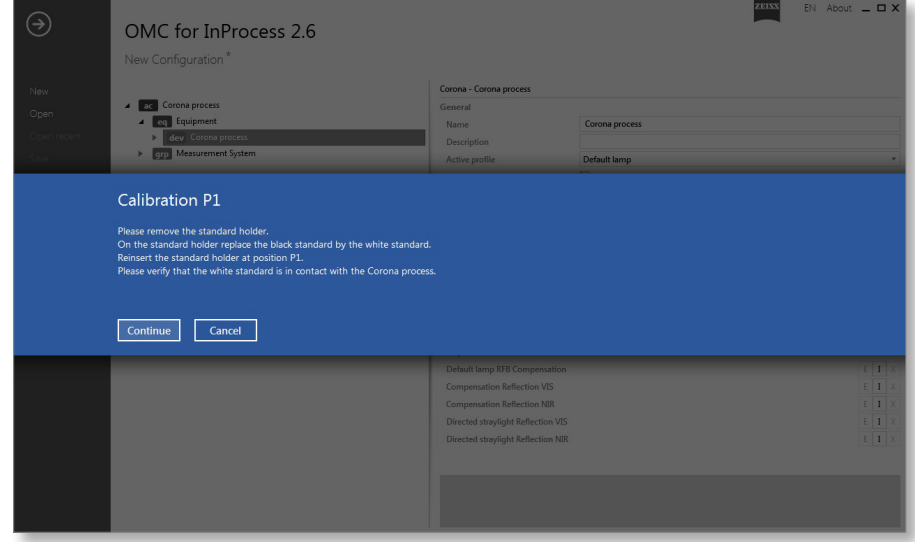

*Fig. 38 Continuing the distance correction*

Press the OK button to continue the process.

Position the standard holder incl. the white standard in position P2.

Press the OK button to continue the process.

Follow the instructions in the software and position the standard holder incl. the white standard until position P12 has been reached.

### 10 Saving the distance correction

The calibration of the default lamp has been completed successfully and the correction has been saved under the following link: "C:\ProgramData\ZEISS\ OSIS\Device\..."

|                                   | <b>ZEISS</b><br>$EN$ About $ \Box$ X<br>OMC for InProcess 2.6<br>New Configuration <sup>*</sup>                                                                                                    |                                                                                                    |                                                                                                    |                                                                                                    |
|-----------------------------------|----------------------------------------------------------------------------------------------------|----------------------------------------------------------------------------------------------------|----------------------------------------------------------------------------------------------------|----------------------------------------------------------------------------------------------------|
| New<br>Open<br>Open recen<br>Save | Corona process<br>$\overline{ }$<br>ac<br>ea Equipment<br>dev Corona process<br><b>CHO</b> Measurement System                                                                                                    | Corona - Corona process<br>General<br>Name<br>Description<br>Active profile<br><b>Activation status</b>                                                                                                    | Corona process<br>Default lamp<br>画                                                                                                |                                                                                                    |
|                                   | Lamp calibration of Default lamp successful!<br>Distance compensation stored on device.<br>Results can be found in 'C:\ProgramData\ZEISS\OSIS\Devices\SN101596\SN101596_Default lamp_20170331-104055.zip'.<br>Copy to clipboard<br>OK |                                                                                                    |                                                                                                    |                                                                                                    |
|                                   |                                                                                                    | <b>Compensation</b>                                                                                                    |                                                                                                    |                                                                                                    |
|                                   |                                                                                                    | Default lamp RFB Compensation<br><b>Compensation Reflection VIS</b><br><b>Compensation Reflection NIR</b><br>Compensation on device Reflection 101143_921_OSIS_3S.dat<br><b>Directed straylight Reflection VIS</b><br>Diracted ctrasfirskt Reflection MIR | SN101596_Rfb Default lamp_20170331-104055.dat<br>Compensation on device Reflection 101156_ZC958_1510867_OSIS_StraylightDiffuse.dat | $E$ $1$ $X$<br>$E$ I X<br>$E$ $I$ $X$<br>E<br>m<br>$\mathbf{x}$<br>EIX<br>$E$ $I$ $X$<br>$E$ $Y$ $*$ |

*Fig. 39 Saving the distance correction*

Press the OK button to continue the process.

### Final measures

### 11 Calibration of the spare lamp

Now calibrate the spare lamp by right-clicking on dev Corona process and selecting Calibration of spare lamp.

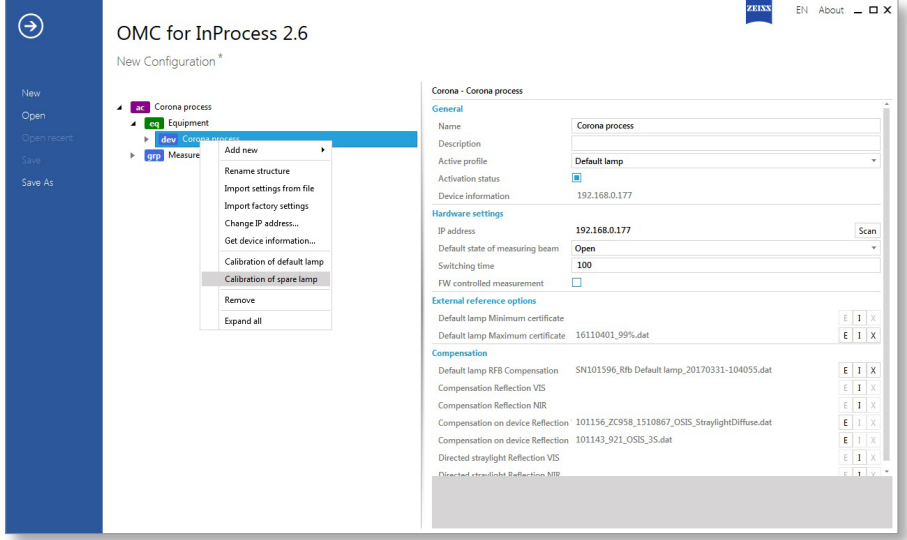

*Fig. 40 Selecting a spare lamp*

Repeat steps 4 to 10 for the spare lamp.

The **Corona process** measuring system is again ready for operation.

## **7.4 Accessories and spare parts**

### **Accessories – Hardware**

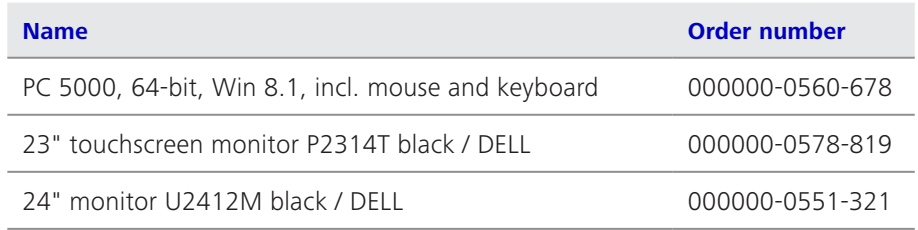

### **Accessories – Ethernet cables**

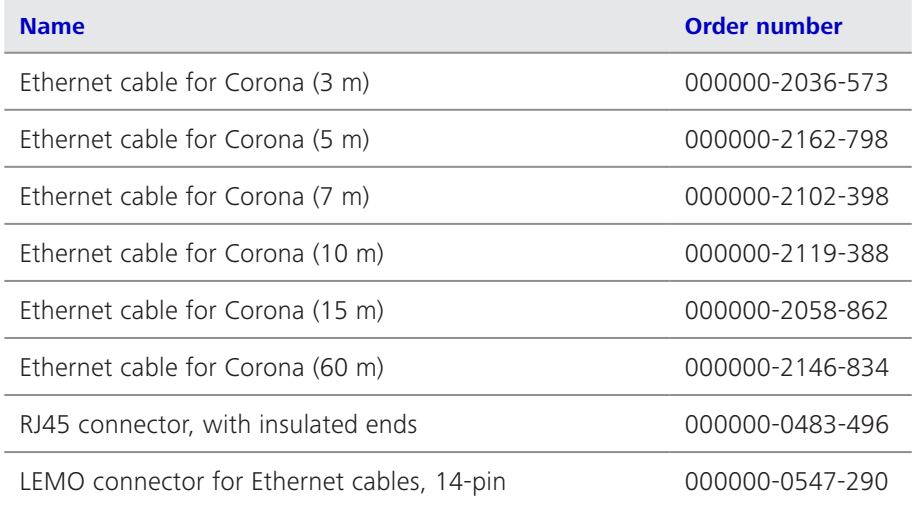

### **Accessories – PS cables**

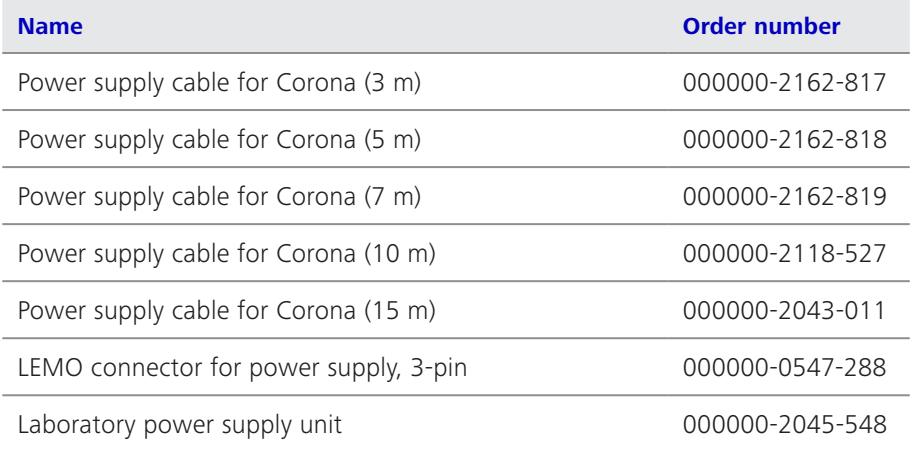

### **Accessories – Digital-IN/OUT cables**

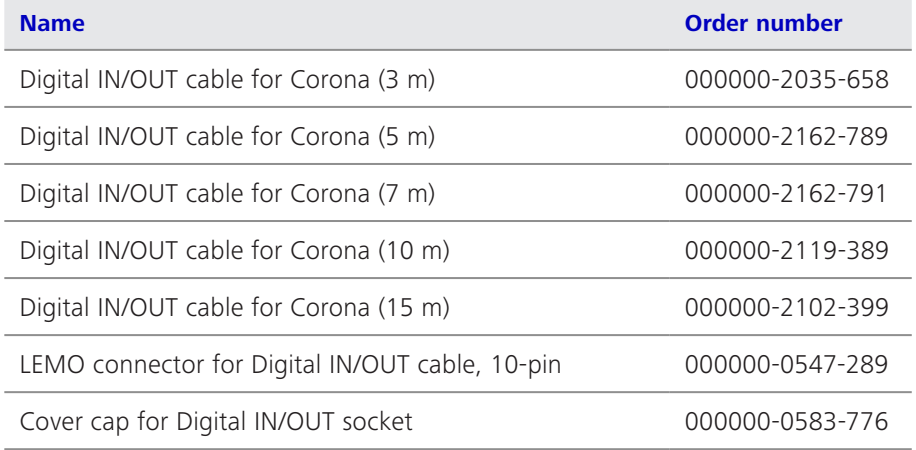

### **Accessories – Flushing rings**

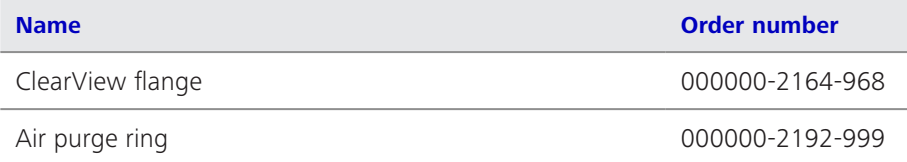

### **Accessories – Fastening**

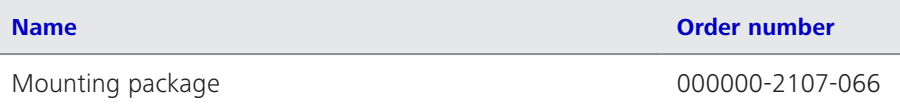

### **Accessories – Software**

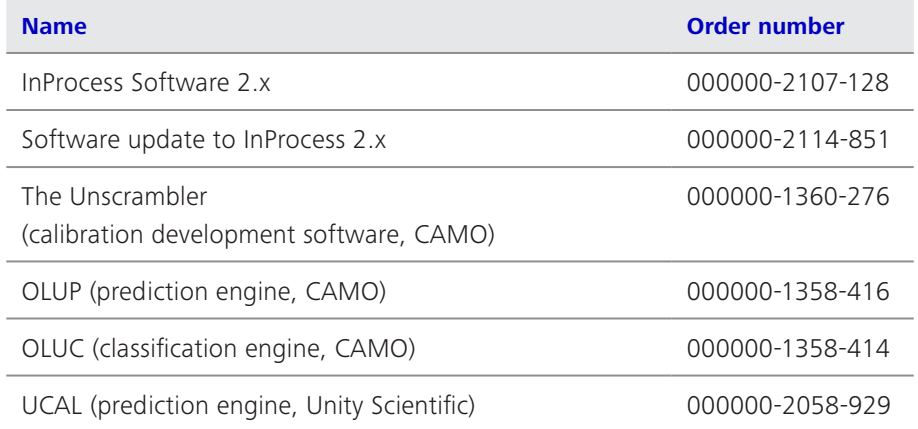

### **Communication interfaces – Software**

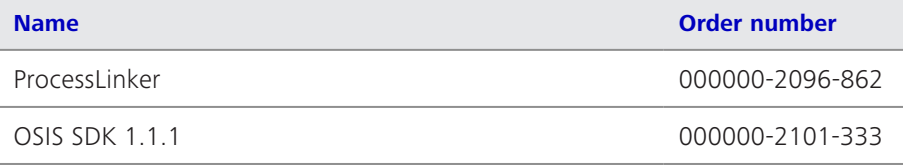

### **Communication interfaces – Hardware**

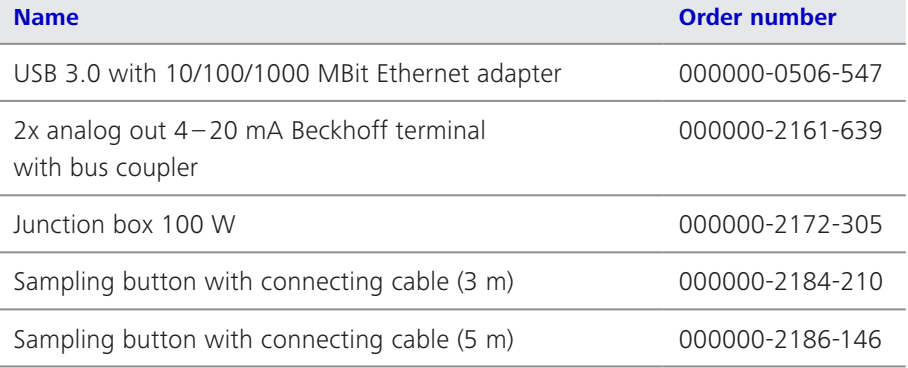

### **Accessories – TURNSTEP**

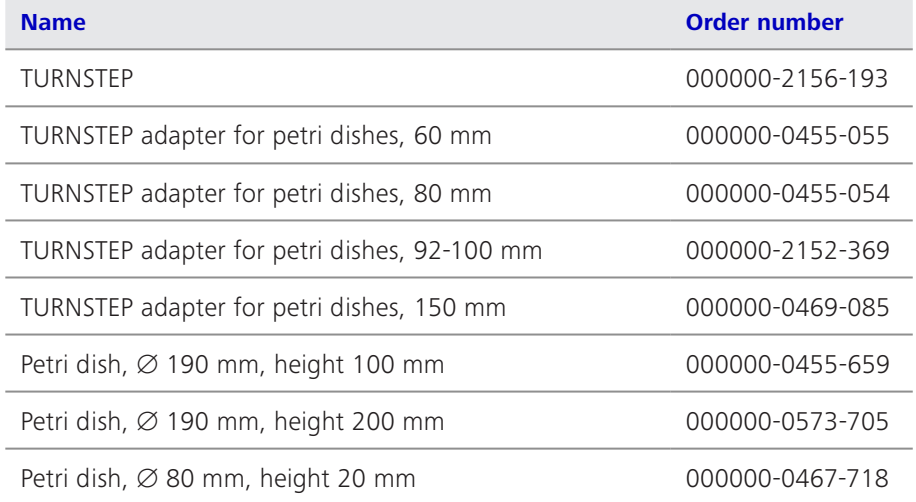

### **Spare parts**

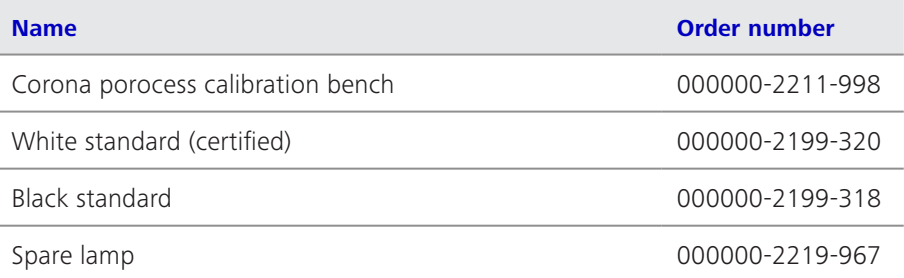

### **7.5 Storage and transport**

The system is not provided with any special mountings or safety devices for transport. We recommend transporting the device in its original packaging.

Although the components are very robust, violent jolts must be avoided. You should also use the original packaging to return the device in the event of complaints or for servicing.

Observe the environmental parameters for storage or transport of the device specified in Section 8 "Technical data".

### **7.6 Disposal**

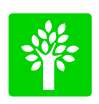

### **Note**

**Defective devices must not be disposed of with household waste, but should be disposed of in compliance with the relevant legal requirements.**

This product has been developed, inspected and produced in accordance with the applicable environmental regulations and directives of the European Union.

The product and its accessories comply with EU Directives 2002/95/EC (RoHS) and 2002/96/EG (WEEE) to the extent applicable to this product.

We have installed a take-back and recycling process that ensures proper recycling in accordance with the above-mentioned EU Directives.

For details concerning disposal and recycling, please contact your local dealer or service organization.

The device must not be disposed of as domestic waste or via municipal waste disposal facilities.

If the product is resold, the seller is obligated to inform the purchaser regarding its proper disposal.

## **8 Technical data**

All technical data, dimensions and weights specified in the present User Manual refer to and were valid at the time of printing.

Individual aspects of this data may deviate from the situation of the specific system in hand without any substantial change in the user information.

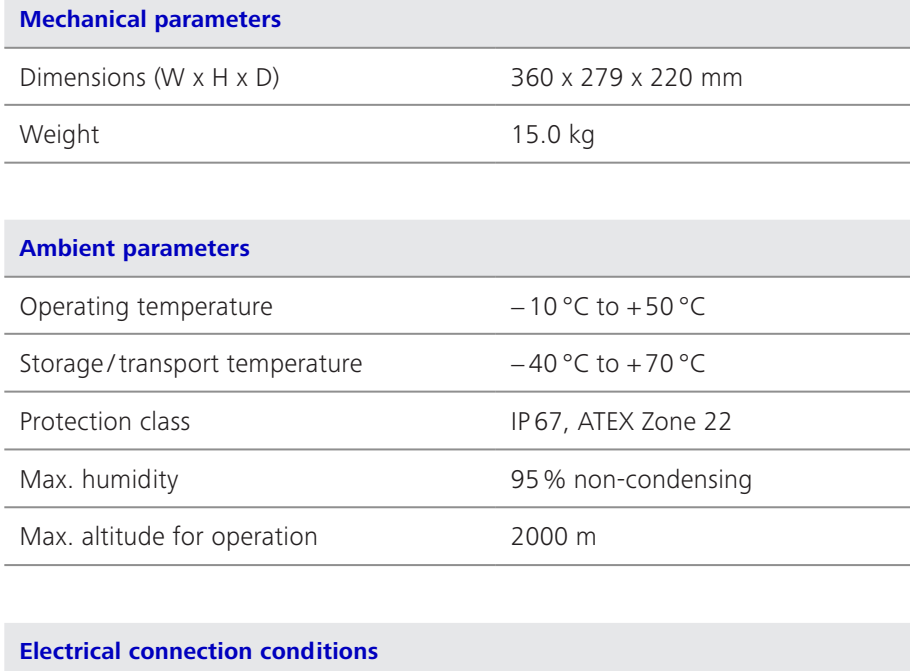

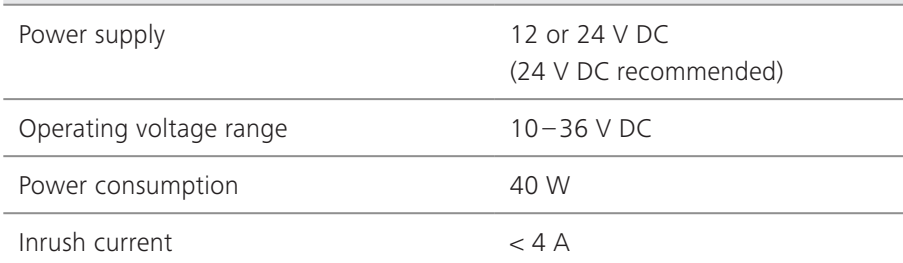

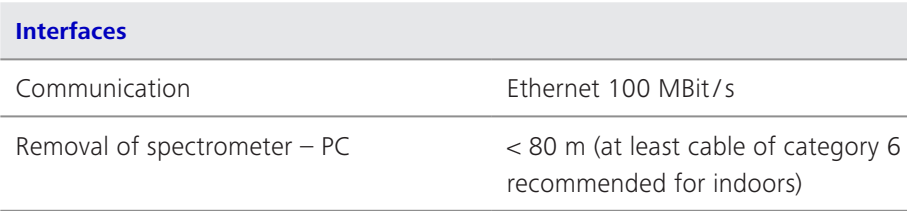

*Tab. 3 General technical data*

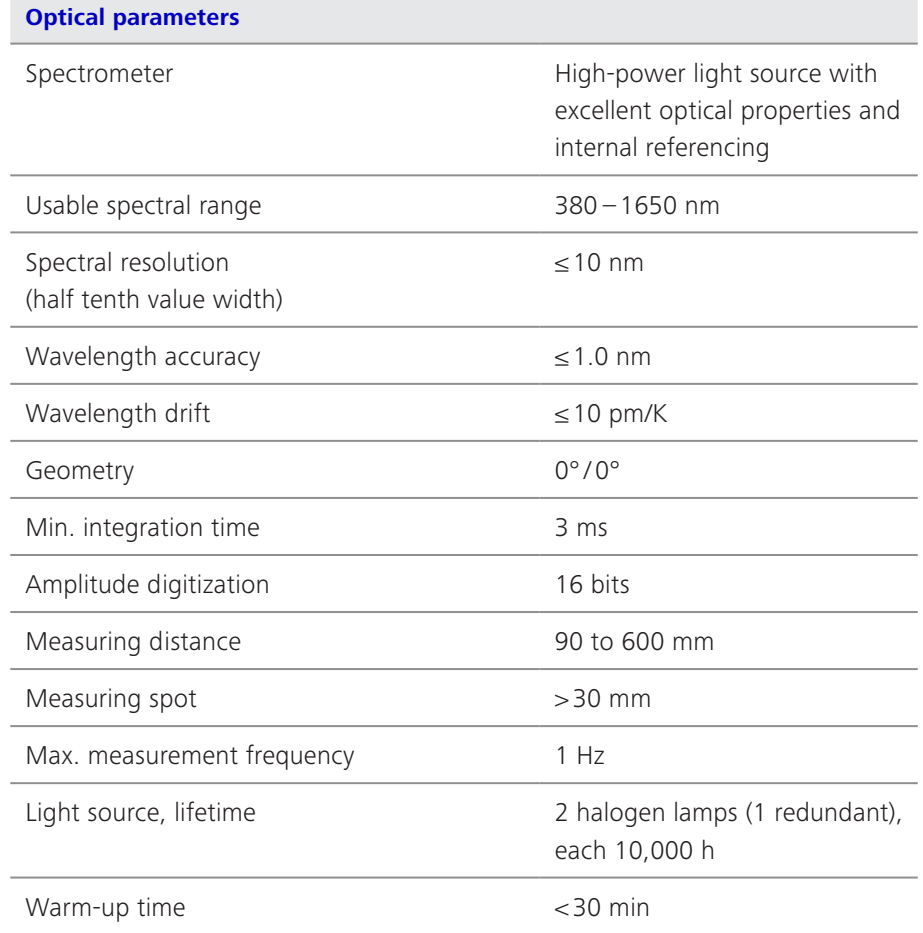

*Tab. 4 Optical parameters*

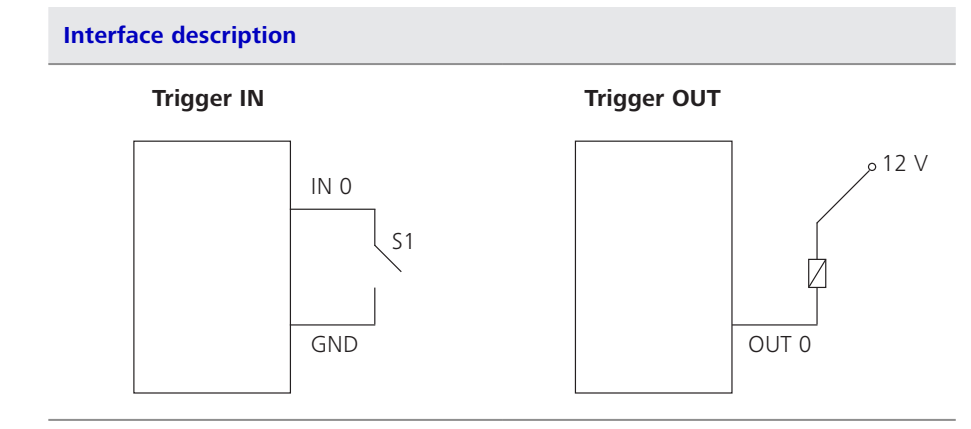

*Tab. 5 Interface description*